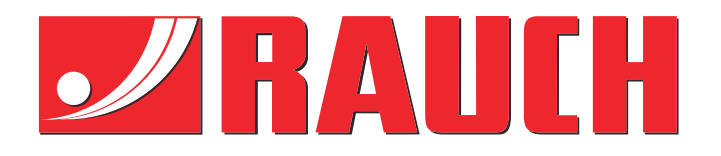

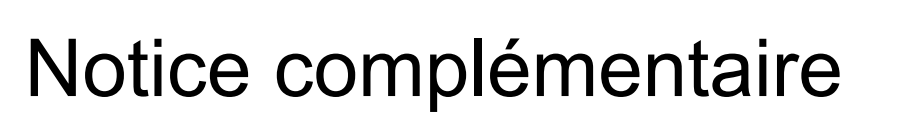

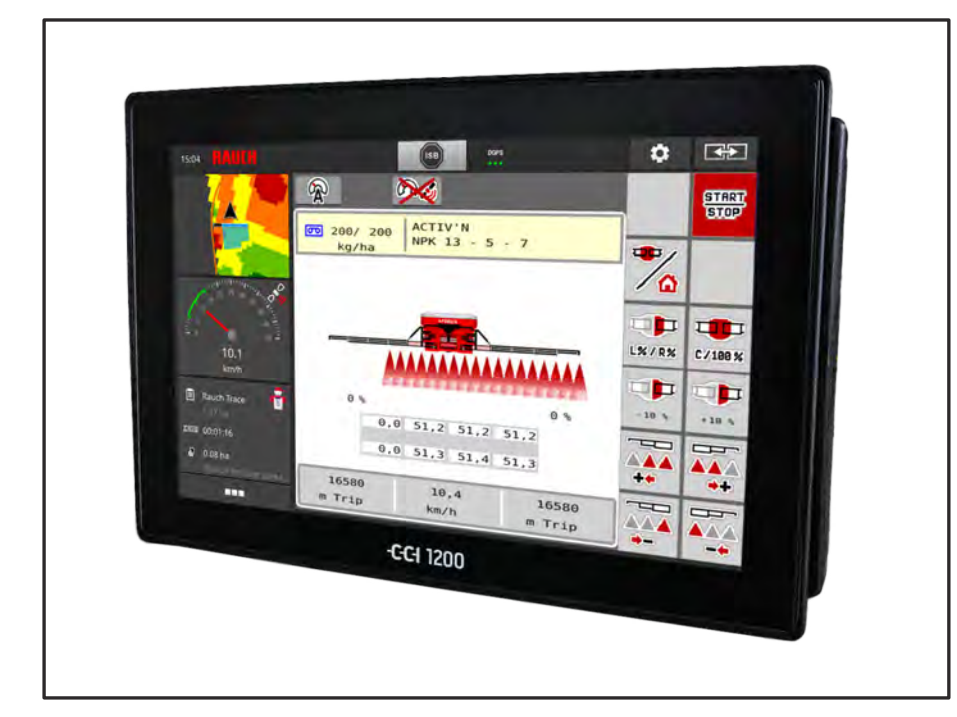

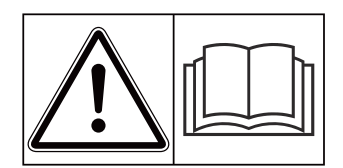

# **Lire attentivement avant la mise en service !**

# À conserver pour une utilisation ultérieure

Ces instructions de montage et d'utilisation constituent un élément de la machine. Les fournisseurs de machines neuves et d'occasion sont tenus de documenter par écrit que les instructions de montage et d'utilisation ont été livrées avec la machine et remises au client.

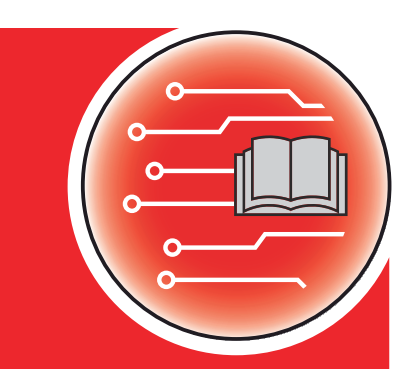

**à partir de la version 2.20.00**

*AERO ISOBUS*

<sup>590318</sup>4-**c**-fr-0423

Notice originale

Cher client,

en achetant la commande de la machine AERO ISOBUS pour l'épandeur d'engrais AERO 32.1, vous avez prouvé la confiance que vous avez dans nos produits. Nous vous en remercions ! Nous voulons justifier de cette confiance. Vous avez acquis une commande de machine fiable et efficace.

Si, contre toute attente, vous rencontrez un quelconque problème : notre service après-vente est toujours à votre disposition.

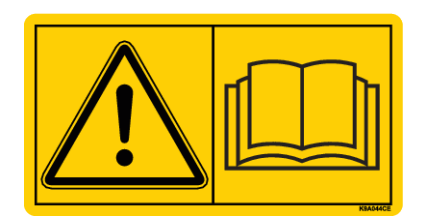

**Nous vous demandons de bien vouloir lire attentivement cette notice d'instructions ainsi que les instructions d'utilisation de la machine avant la mise en service, et de respecter les consignes.**

Ce manuel peut également décrire du matériel ne faisant pas partie de l'équipement de votre commande de machine.

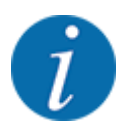

#### **Tenez compte du numéro de série de la commande de machine et de la machine**

Le système de commande de la machine AERO ISOBUS est calibré en usine sur l'épandeur avec lequel il est livré. Sans calibrage supplémentaire, celle-ci ne peut pas être reliée à une autre machine.

Veuillez inscrire ici le numéro de série de la commande de la machine et de la machine. Lorsque vous reliez la commande de la machine à la machine, veillez à contrôler ces numéros.

Numéro de série de la commande électronique de la machine

Numéro de série de la machine :

Année de construction de la machine :

#### **Améliorations techniques**

Nous nous efforçons d'améliorer continuellement nos produits. C'est pourquoi nous nous réservons le droit d'apporter toute modification ou amélioration que nous jugeons nécessaire à nos appareils sans préavis et sans nous engager à apporter ces modifications ou améliorations aux machines déjà vendues.

Nous nous tenons à votre disposition pour toute question supplémentaire.

Nous vous prions d'agréer, Madame, Monsieur, l'assurance de nos sincères salutations

RAUCH Landmaschinenfabrik GmbH

# **Table des matières**

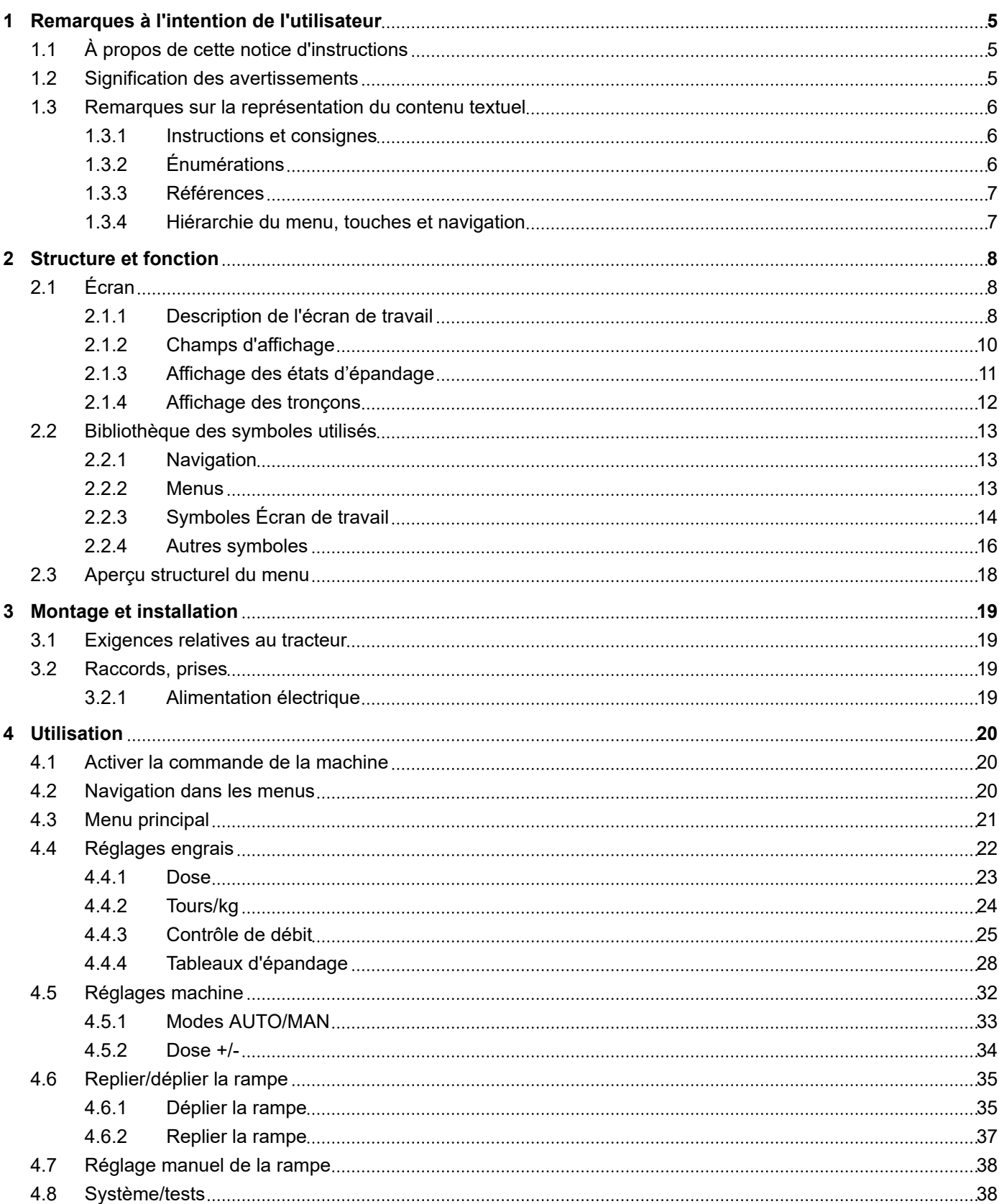

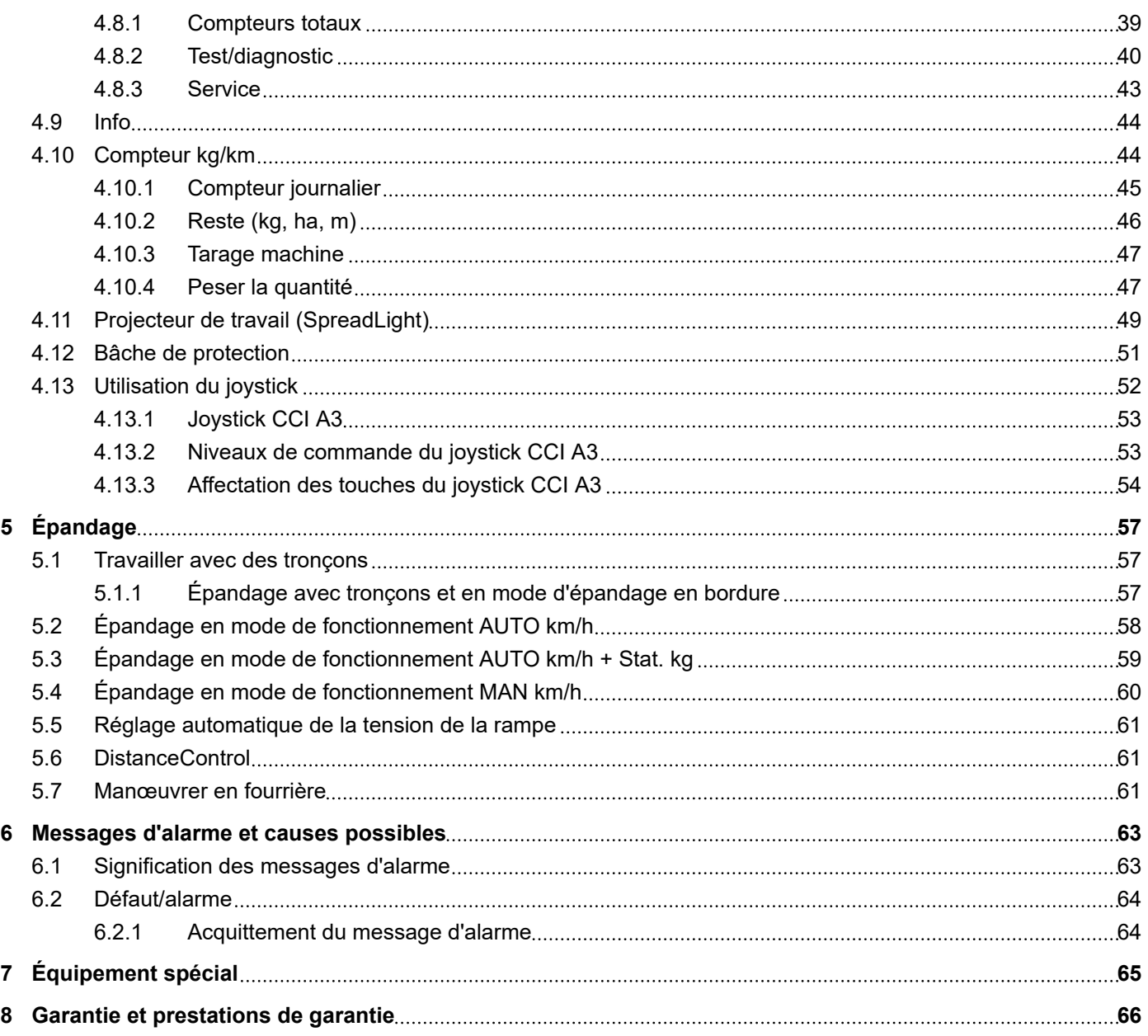

# <span id="page-4-0"></span>**1 Remarques à l'intention de l'utilisateur**

# **1.1 À propos de cette notice d'instructions**

Cette notice d'instructions fait **partie intégrante** de la commande de la machine.

La notice d'instructions comporte des consignes essentielles pour une **utilisation** et une **maintenance** rentables **en toute sécurité** et **dans les règles de l'art** de la commande de la machine. Le respect de ces dernières permet d'**éviter** les **dangers**, de réduire les frais et les temps de pause et d'augmenter la fiabilité et la durée de vie de la machine ainsi commandée.

La totalité de la notice d'instructions doit être conservée à portée de main sur le site d'exploitation de la commande de la machine (p. ex. dans le tracteur).

La notice d'instructions ne vous libère pas de **votre responsabilité** en tant qu'exploitant et personnel utilisateur de la commande de la machine.

### **1.2 Signification des avertissements**

Dans cette notice d'instructions, les avertissements sont systématisés en fonction de la gravité du risque et de la probabilité de son apparition.

Les symboles de danger attirent l'attention sur des risques résiduels lors de l'utilisation de la machine. Les avertissements utilisés sont structurés comme suit :

#### Symbole + **mention d'avertissement**

**Signification** 

#### **Niveaux de danger des avertissements**

Le niveau de danger est signalé par la mention d'avertissement. Les niveaux de danger sont classés comme suit :

#### **ADANGER!**

#### **Type et source du danger**

Cet avertissement signale un danger immédiat pour la santé et la vie de personnes.

Le non-respect de ces avertissements donne lieu à de très graves blessures, pouvant également entraîner la mort.

Les mesures décrites doivent être impérativement respectées afin d'éviter ce danger.

### **AVERTISSEMENT !**

#### <span id="page-5-0"></span>**Type et source du danger**

Cet avertissement signale une situation pouvant présenter un danger pour la santé de personnes.

Le manquement au respect de cet avertissement conduit à de graves blessures.

**E** Les mesures décrites doivent être impérativement respectées afin d'éviter ce danger.

### **ATTENTION !**

#### **Type et source du danger**

Cet avertissement signale une situation pouvant présenter un danger pour la santé de personnes.

Le manquement au respect de cet avertissement conduit à des blessures.

Ees mesures décrites doivent être impérativement respectées afin d'éviter ce danger.

### *NOTE !*

#### **Type et source du danger**

Cet avertissement signale des dommages matériels et environnementaux.

Le non-respect de cet avertissement conduit à l'endommagement de la machine et de l'environnement.

Les mesures décrites doivent être impérativement respectées afin d'éviter ce danger.

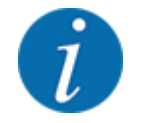

#### C'est une consigne :

Les consignes générales contiennent des conseils d'utilisation et notamment des informations utiles, mais pas d'avertissements contre des dangers.

# **1.3 Remarques sur la représentation du contenu textuel**

### **1.3.1 Instructions et consignes**

Les étapes à effectuer par le personnel utilisateur sont représentées comme suit :

- Instructions, étape 1
- Instructions, étape 2

#### **1.3.2 Énumérations**

Les énumérations sans ordre imposé sont représentées sous la forme de liste avec des points d'énumération :

- Propriété A
- Propriété B

#### <span id="page-6-0"></span>**1.3.3 Références**

Les références à d'autres parties du texte dans le document sont représentées à l'aide de numéro de paragraphe, d'indication de titres et/ou des numérotations des pages :

• **Exemple :** Considérer aussi : *[2 Structure et fonction](#page-7-0)*

Les références à d'autres documents sont représentées en tant que remarques ou indications sans information concernant le chapitre ou les pages :

• **Exemple :** Tenir compte des remarques fournies dans la notice d'instructions du fabricant de l'arbre articulé.

#### **1.3.4 Hiérarchie du menu, touches et navigation**

Les **menus** sont les entrées listées dans la **fenêtre du menu principal**.

Les **sous-menus ou entrées de menus** sont listés dans les menus dans lesquels vous effectuez des réglages (liste de sélection, saisie de texte ou de nombres, démarrer les fonctionnalités).

Les différents menus et touches de la commande de la machine sont représentés en **gras** :

La hiérarchie et le chemin d'accès pour l'entrée de menu souhaitée sont représentés au moyen d'une > (flèche) entre le menu et la/les entrée(s) du menu :

- Système/Tests > Tests/Diagnostic > Tension signifie que vous atteignez l'entrée de menu Tension par le menu Système/Tests et l'entrée de menu Tests/Diagnostic.
	- La flèche > correspond à la validation de la **roulette** ou du bouton affiché sur l'écran (écran tactile).

# <span id="page-7-0"></span>**2 Structure et fonction**

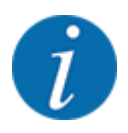

En raison du grand nombre de terminaux ISOBUS compatibles, ce chapitre se limite à la description des fonctions de la commande électronique de la machine sans spécifier un terminal ISOBUS précis.

• Respecter les instructions d'utilisation de votre terminal ISOBUS fournies dans la notice d'instructions correspondante.

# **2.1 Écran**

L'écran affiche les informations d'état actuelles, ainsi que les options de sélection et de saisie de la commande électronique de la machine.

Les informations essentielles relatives à la commande de la machine sont affichées sur l'**écran de travail**.

### **2.1.1 Description de l'écran de travail**

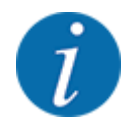

La représentation exacte de l'écran de travail dépend des réglages actuellement sélectionnés et du type de machine.

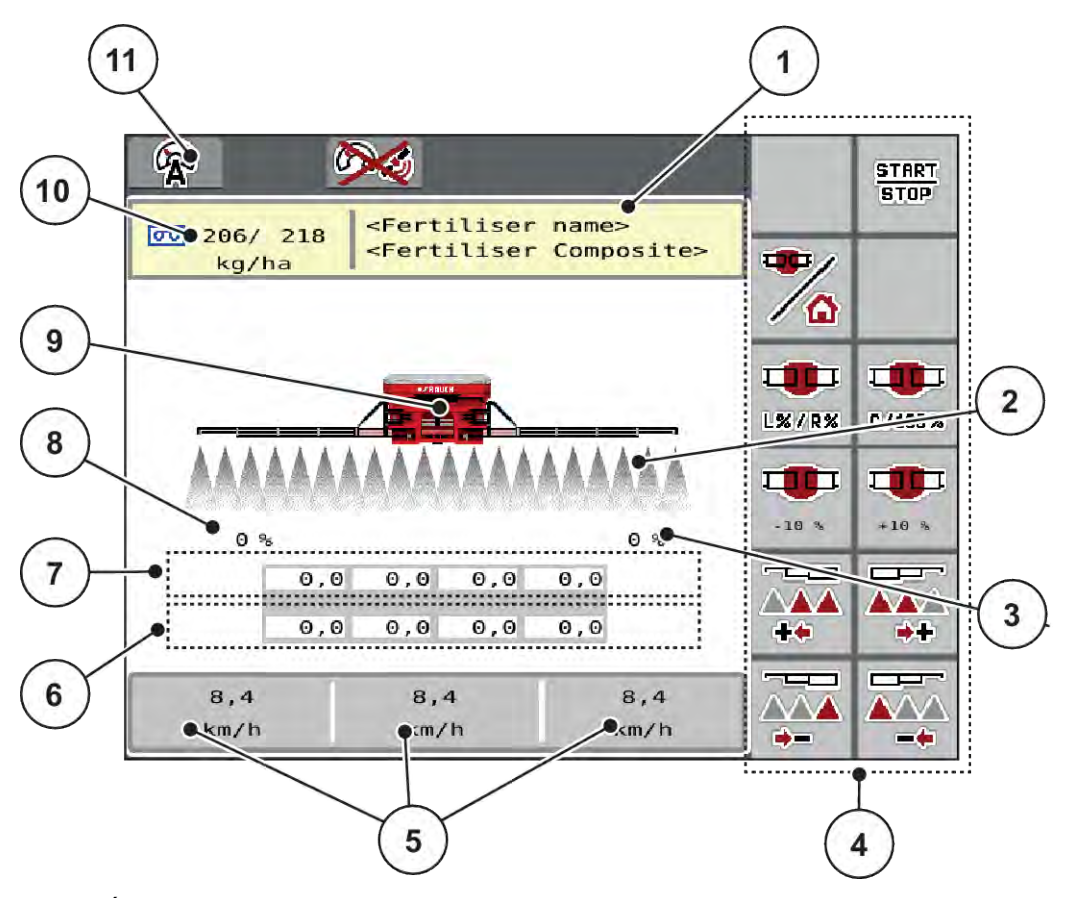

*Fig. 1: Écran de la commande de la machine*

- [1] Affichage des informations sur l'engrais (désignation de l'engrais et composition) Bouton : Adaptation du tableau d'épandage
- [2] Affichage des tronçons et des différentes trappes d'écoulement d'engrais
- [3] Modification de quantité pour le côté droit de la rampe
- [4] Touches de fonction
- [5] Champs d'affichage paramétrables
- [6] Régime réel des unités de dosage
- [7] Régime théorique des unités de dosage
- [8] Modification de quantité pour le côté gauche de la rampe
- [9] Affichage de l'épandeur d'engrais minéral à rampe
- [10] Doses actuelles (à gauche, à droite) selon les réglages d'engrais ou le TaskController Bouton : saisie directe de la dose
- [11] Mode de fonctionnement choisi

### <span id="page-9-0"></span>**2.1.2 Champs d'affichage**

Vous pouvez adapter chacun des trois champs d'affichage dans l'écran de travail et y indiquer au choix les valeurs suivantes :

- Vitesse
- Tours/kg
- ha jour
- kg jour
- m jour
- Reste (m)
- Reste (m)
- Reste (ha)
- Turbine RPM
- Température d'huile

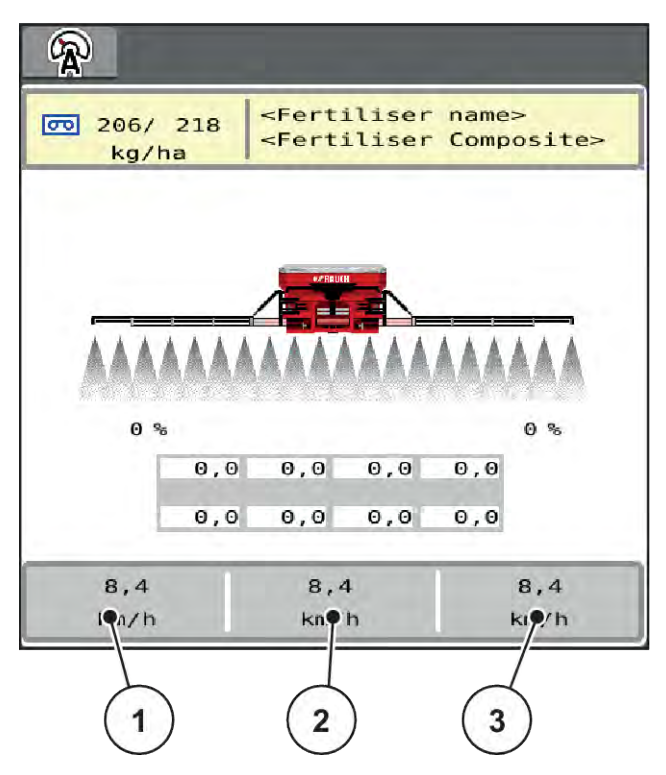

*Fig. 2: Champs d'affichage*

- [1] Champ d'affichage 1
- [2] Champ d'affichage 2

[3] Champ d'affichage 3

#### <span id="page-10-0"></span>**Choisir l'affichage**

- Effleurer le champ d'affichage correspondant sur l'écran tactile. *Les affichages possibles sont listés sur l'écran.*
- Marquer la nouvelle valeur qui doit être saisie dans le champ d'affichage.
- Appuyer sur le bouton OK.

*L'écran de travail est affiché.*

*Vous trouverez à présent la nouvelle valeur dans le champ d'affichage.*

### **2.1.3 Affichage des états d'épandage**

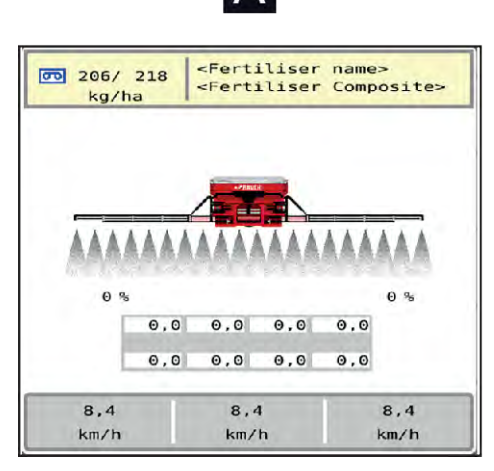

*Fig. 3: Affichage des états d'épandage*

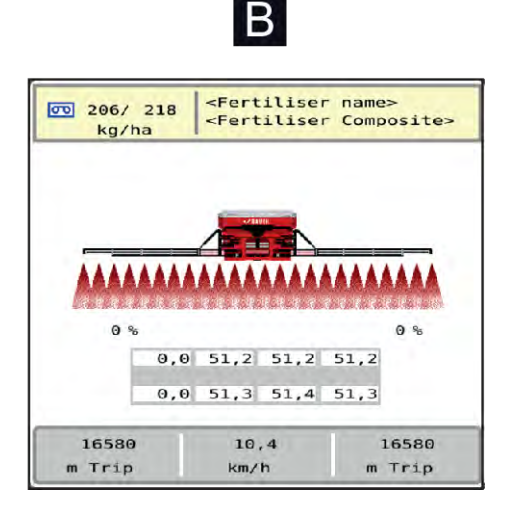

A Mode épandage inactif (STOP) B Machine en mode épandage (START)

# <span id="page-11-0"></span>**2.1.4 Affichage des tronçons**

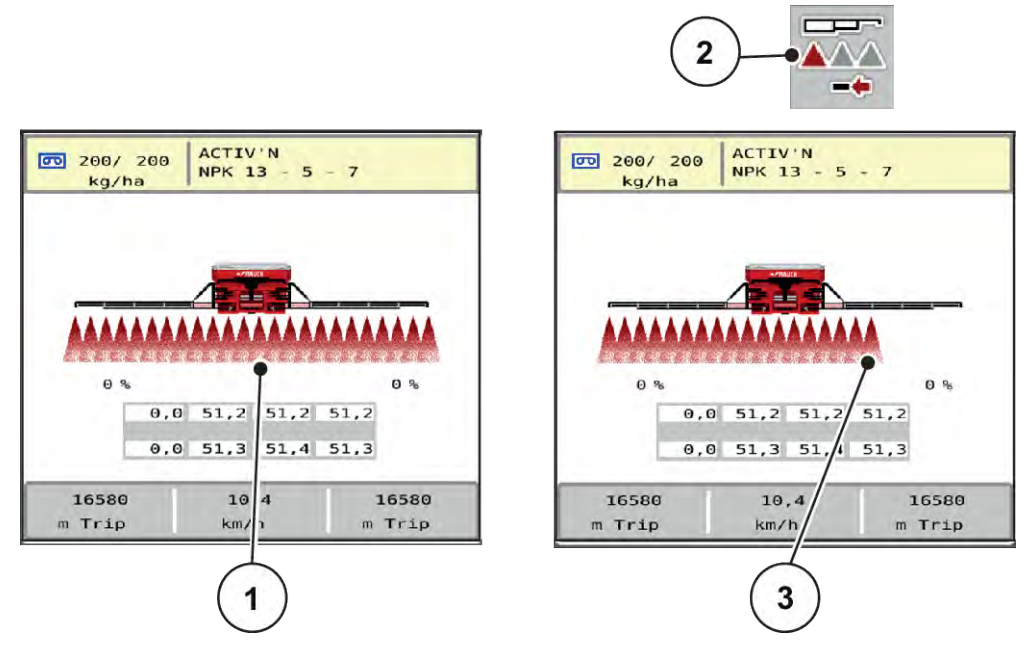

- *Fig. 4: Affichage des états des tronçons*
- [1] Tronçons activés sur toute la largeur de travail [3] Le tronçon droit est réduit de plusieurs niveaux de tronçons
- [2] Touche Réduction du tronçon droit

D'autres possibilités d'affichage et de réglages sont expliquées dans le chapitre *[4 Utilisation](#page-19-0)*.

# <span id="page-12-0"></span>**2.2 Bibliothèque des symboles utilisés**

# **2.2.1 Navigation**

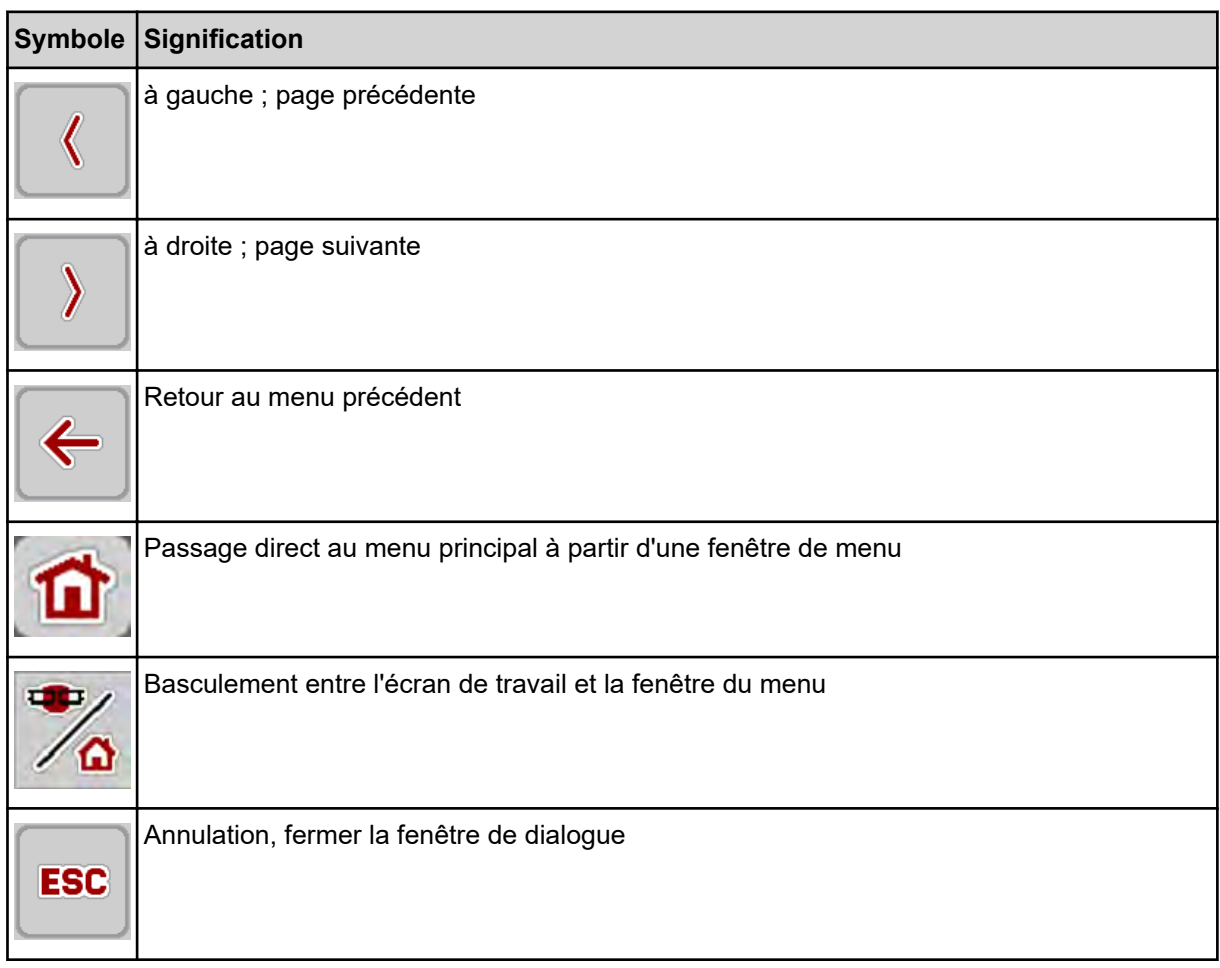

# **2.2.2 Menus**

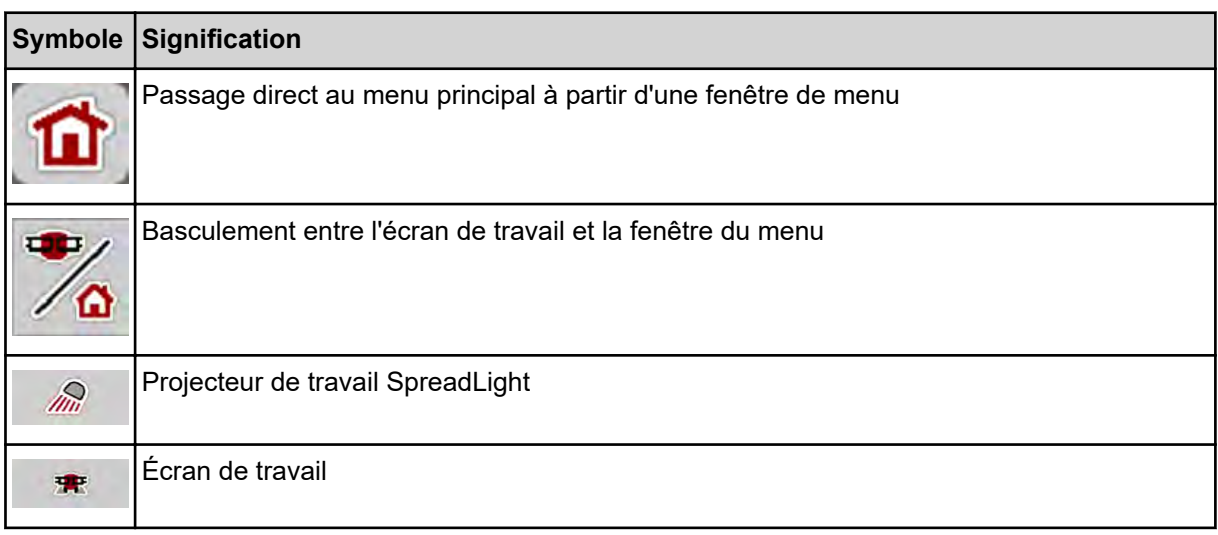

<span id="page-13-0"></span>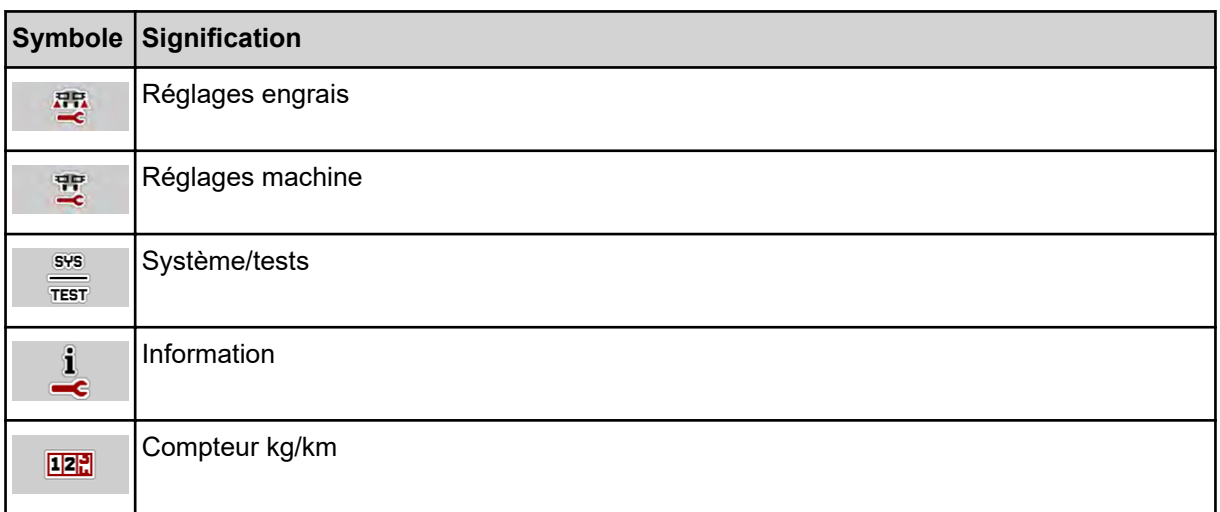

# **2.2.3 Symboles Écran de travail**

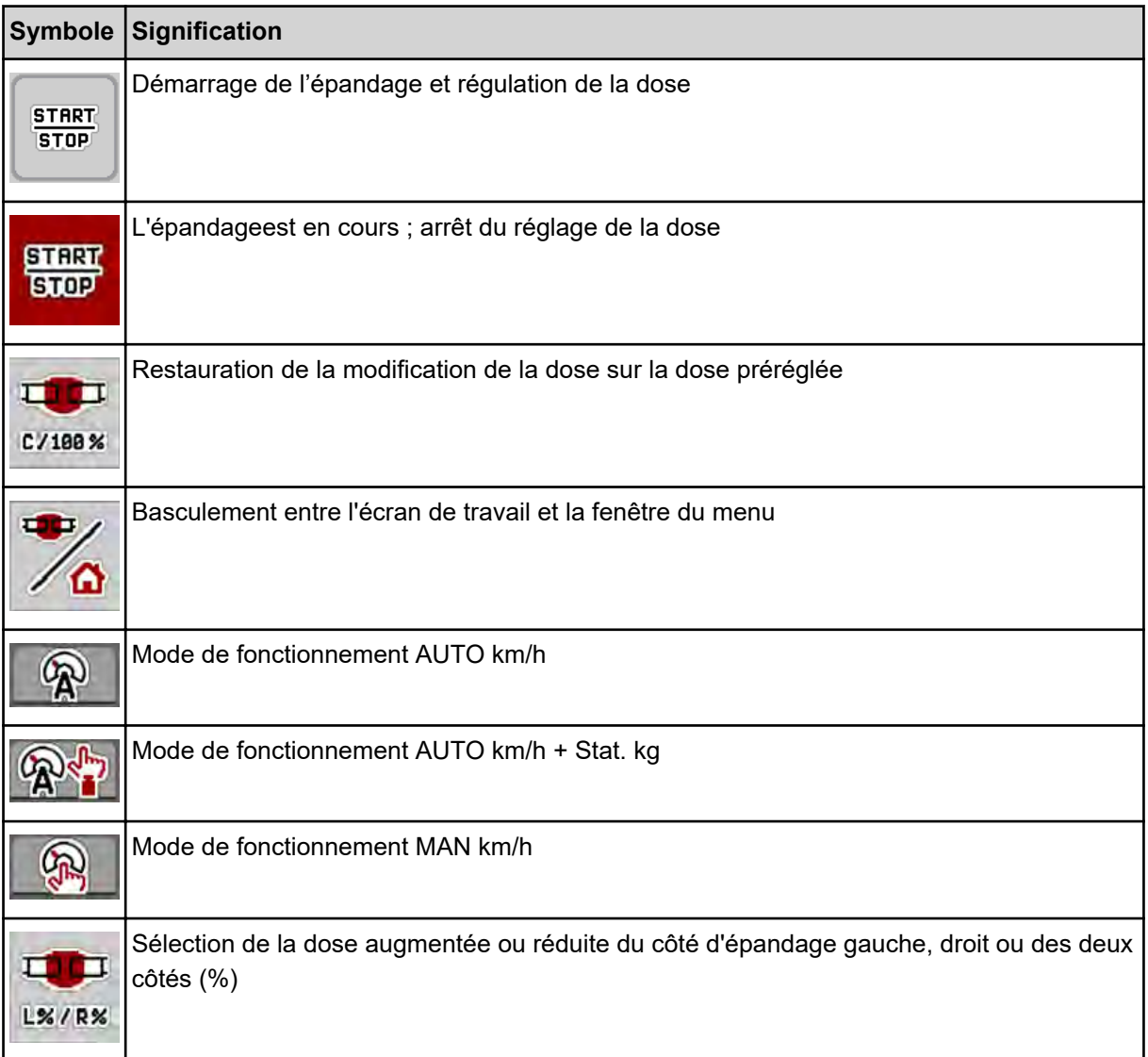

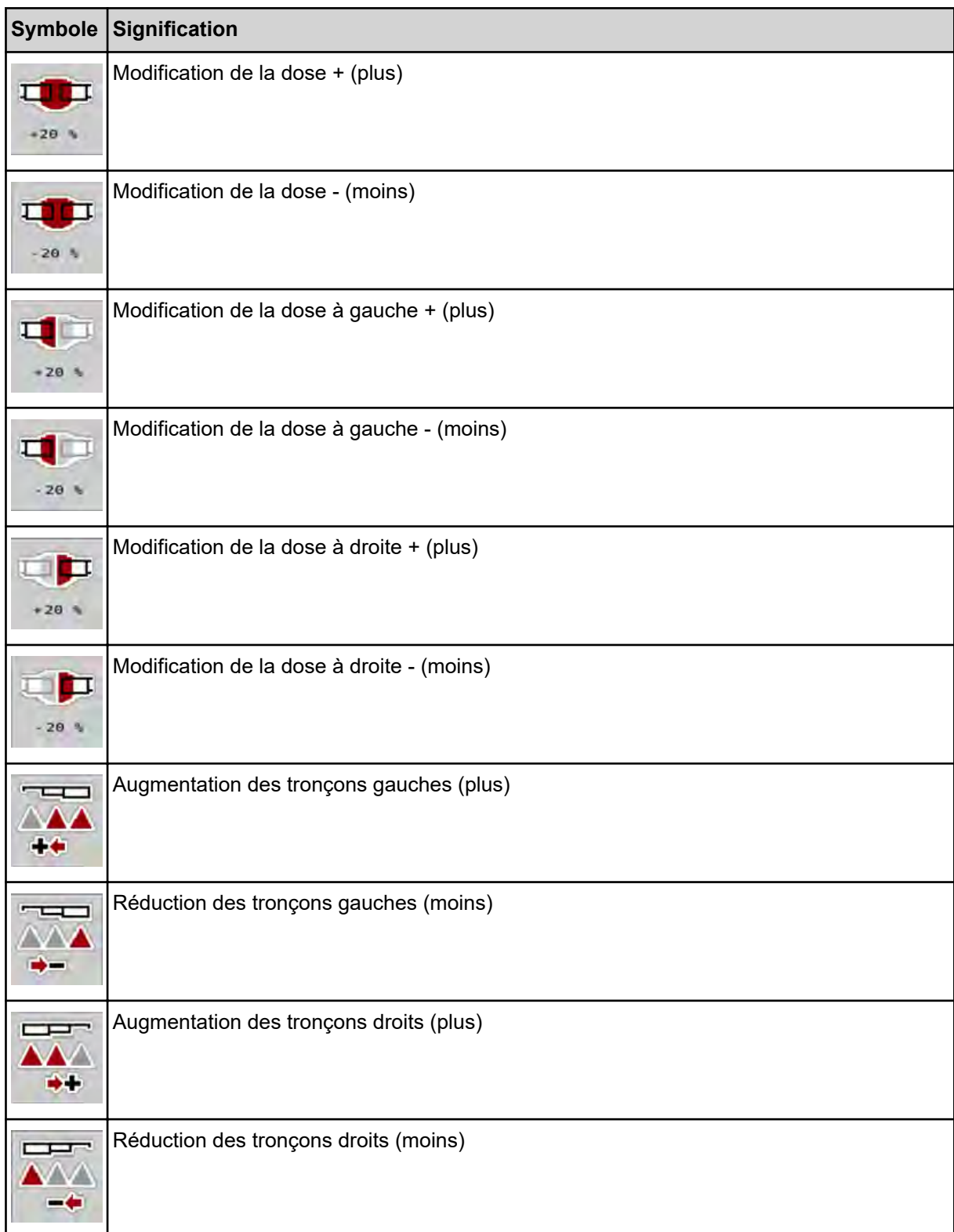

# <span id="page-15-0"></span>**2.2.4 Autres symboles**

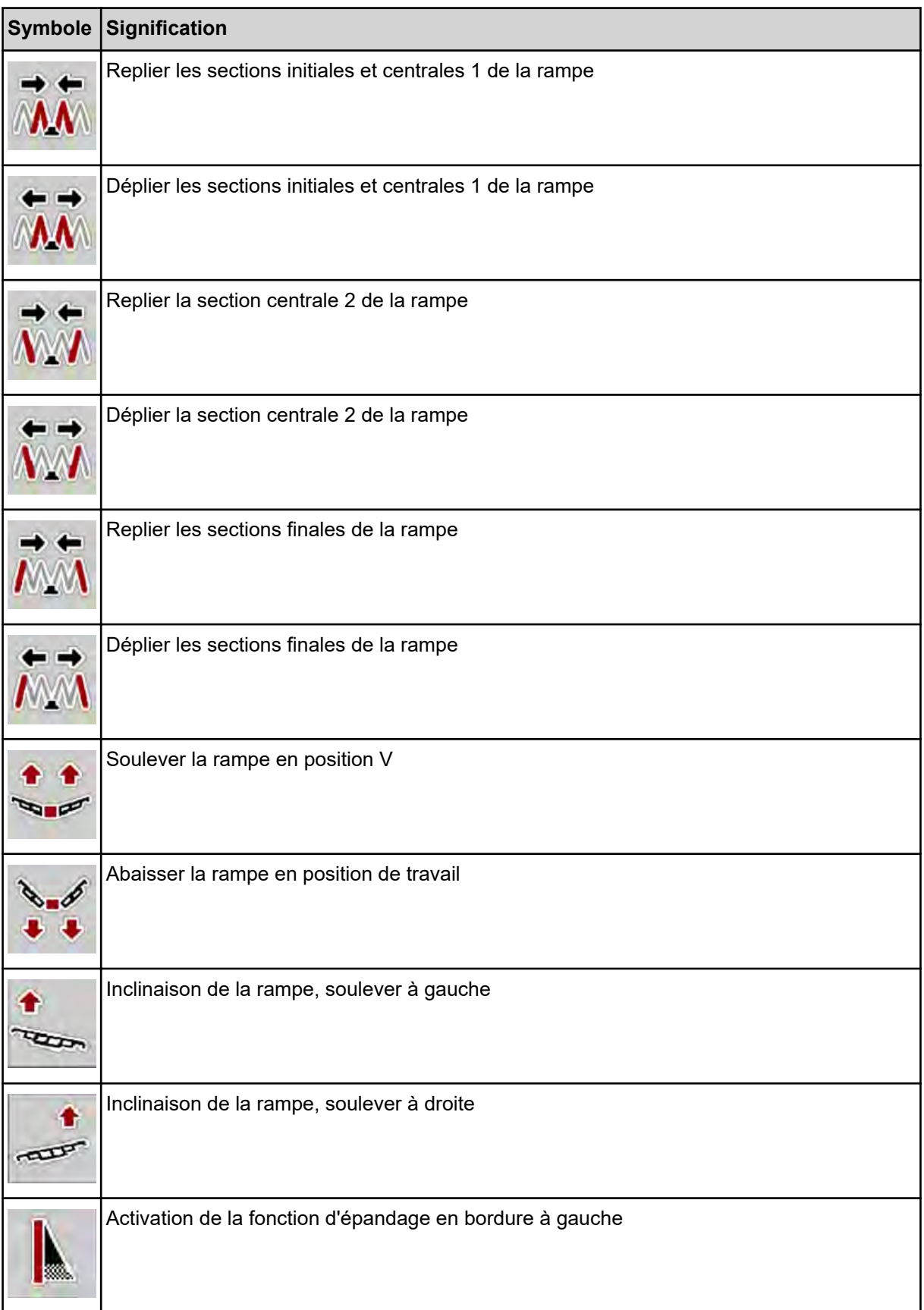

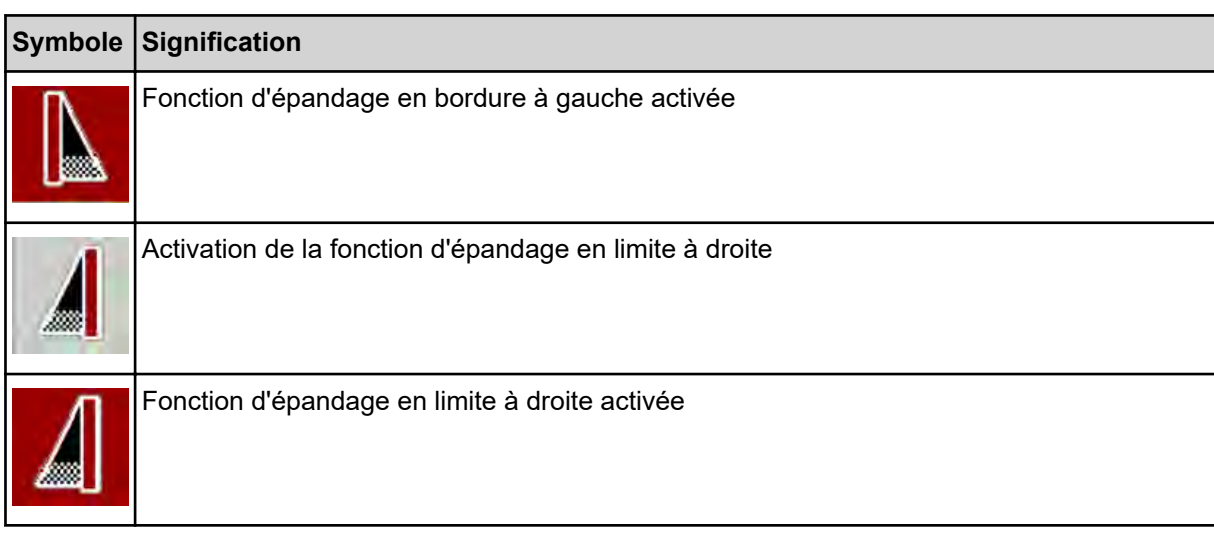

# <span id="page-17-0"></span>**2.3 Aperçu structurel du menu**

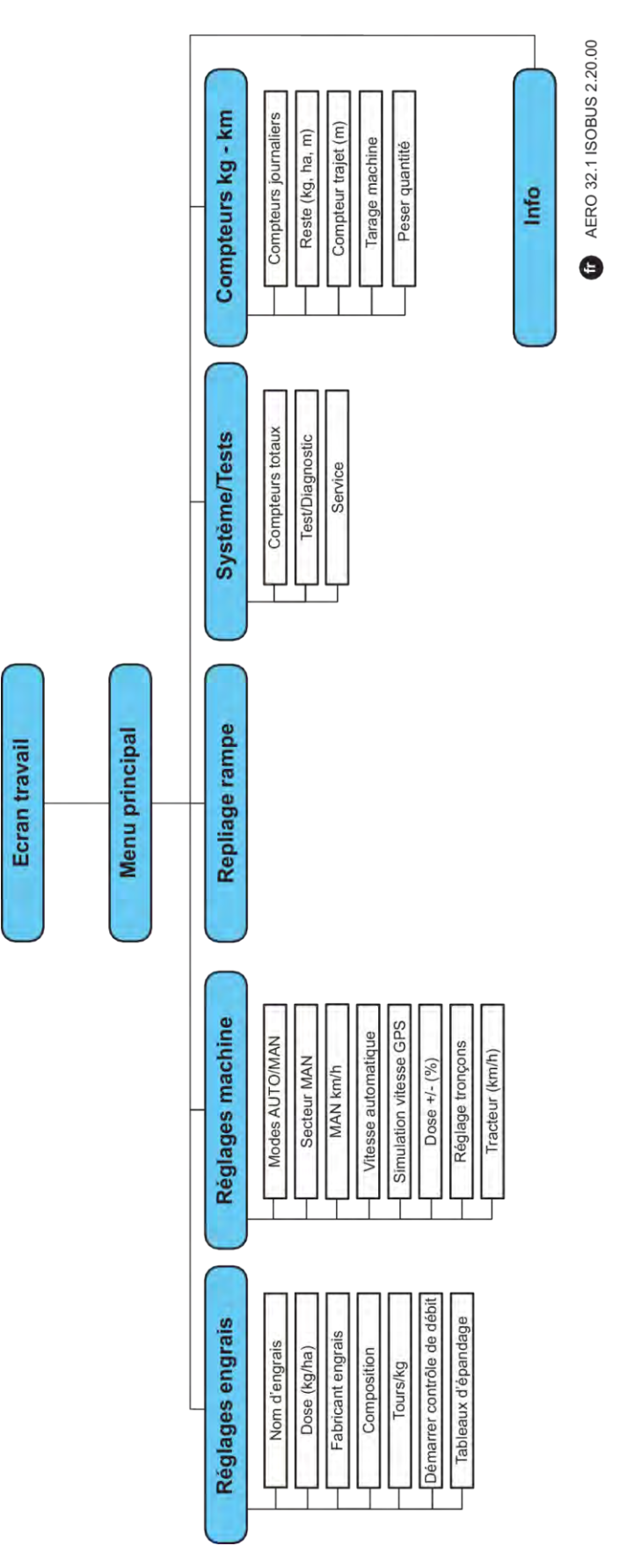

# <span id="page-18-0"></span>**3 Montage et installation**

# **3.1 Exigences relatives au tracteur**

Avant de monter la commande de la machine, vérifier que le tracteur répond bien aux exigences suivantes :

- La tension minimale de **11 V** doit **toujours** être garantie, même lorsque plusieurs consommateurs sont raccordés simultanément (p. ex. : climatisation, éclairage)
- Approvisionnement en huile des unités de dosage : au moins 30 l/min à p = 180 bars, vanne à simple effet ou à double effet (en fonction de l'équipement)
- Le régime de la prise de force est réglable à 1 000 tr/min et doit être respecté (condition essentielle pour une dose correcte et une répartition transversale).

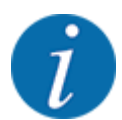

Dans le cas de tracteurs sans moteur à inverseur sous charge, la vitesse d'avancement doit être sélectionnée au moyen d'une gradation correcte du moteur, de telle sorte que le régime de la prise de force soit de **1 000 tr/min**.

- Prise de courant à 9 pôles (ISO 11783) à l'arrière du tracteur pour brancher la commande de la machine à l'ISOBUS.
- Connecteur terminal à 9 pôles (ISO 11783) pour brancher un terminal ISOBUS à l'ISOBUS.

L'alimentation électrique de la commande de la machine est assurée par la prise à 9 pôles ISOBUS située sur l'arrière du tracteur.

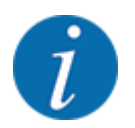

Si le tracteur ne possède pas de prise à 9 pôles à l'arrière, un kit de montage pour tracteur et un capteur de vitesse comprenant une prise de courant à 9 pôles (ISO 11783) sont disponibles en option.

Le tracteur doit mettre le signal de vitesse à disposition sur l'ISOBUS.

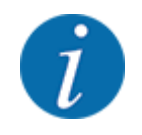

Assurez-vous chez votre fournisseur que votre tracteur dispose des raccords et prises nécessaires.

• Étant donné la multitude de configurations tracteur/machine/terminal, votre fournisseur vous aidera à choisir le bon raccordement.

# **3.2 Raccords, prises**

### **3.2.1 Alimentation électrique**

L'alimentation électrique de la commande de la machine est assurée par la prise à 9 pôles située à l'arrière du tracteur.

# <span id="page-19-0"></span>**4 Utilisation**

# **4.1 Activer la commande de la machine**

#### **Conditions requises :**

- La commande de la machine est correctement branchée à la machine et au tracteur.
- La tension minimale de **11 V** est garantie.

Démarrer la commande de la machine.

*L'***écran de départ** *de la commande de la machine est affiché au bout de quelques secondes.*

*Peu après, la commande de la machine affiche le* **menu d'activation** *pendant quelques secondes.*

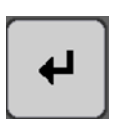

Appuyer sur la touche Entrée.

*L'écran de travail s'affiche ensuite.*

# **4.2 Navigation dans les menus**

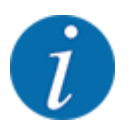

Des renseignements importants concernant la présentation et la navigation entre les menus figurent dans le chapitre *[1.3.4 Hiérarchie du menu, touches et navigation](#page-6-0)*. L'appel des menus ou des entrées de menus **par effleurement de l'écran tactile ou actionnement des touches de fonctions** est décrit ci-après.

• Prière de se référer à la notice d'instructions du terminal utilisé.

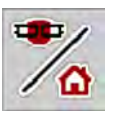

#### n *Appel du menu principal*

u Appuyer sur la touche de fonction **Écran de travail/Menu principal**. Voir *[2.2.2 Menus](#page-12-0)*.

*Le menu principal est affiché sur l'écran.*

#### **Appel d'un sous-menu par effleurement de l'écran tactile**

Appuyer sur le bouton du sous-menu souhaité.

Des fenêtres apparaissent, permettant de procéder à différentes opérations.

- Saisie de texte
- Saisie de valeurs
- Réglages dans d'autres sous-menus

<span id="page-20-0"></span>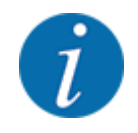

Tous les paramètres ne sont pas représentés simultanément à l'écran. La **flèche vers la gauche/ droite** vous permet de passer dans la fenêtre de menu adjacente (onglet).

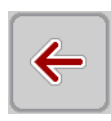

n *Quitter le menu*

u Confirmer les réglages en appuyant sur la touche **Retour**.

*Retour au* **menu précédent***.*

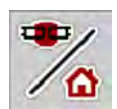

u Appuyer sur la touche **Écran de travail/Menu principal**.

*Retour à l'***écran de travail***.*

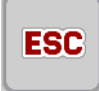

Appuyer sur la touche **ESC**.

*Les réglages précédents restent inchangés.*

*Retour au* **menu précédent***.*

# **4.3 Menu principal**

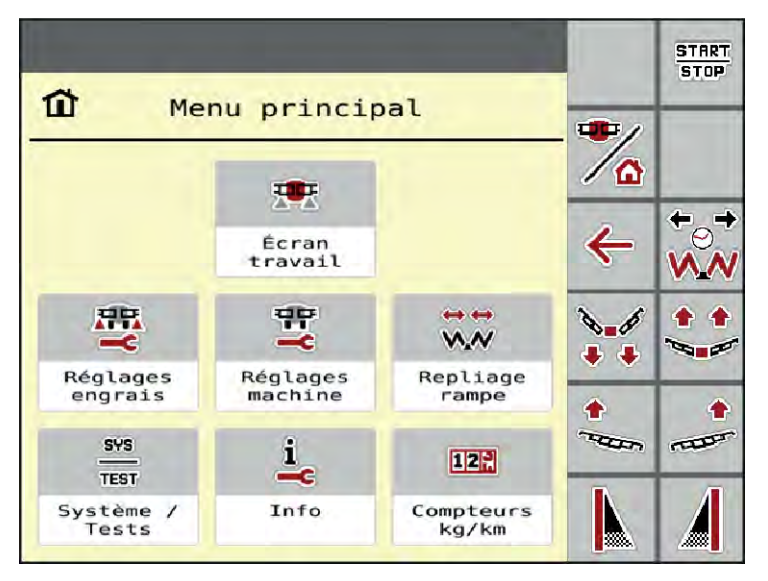

*Fig. 5: Menu principal avec sous-menus*

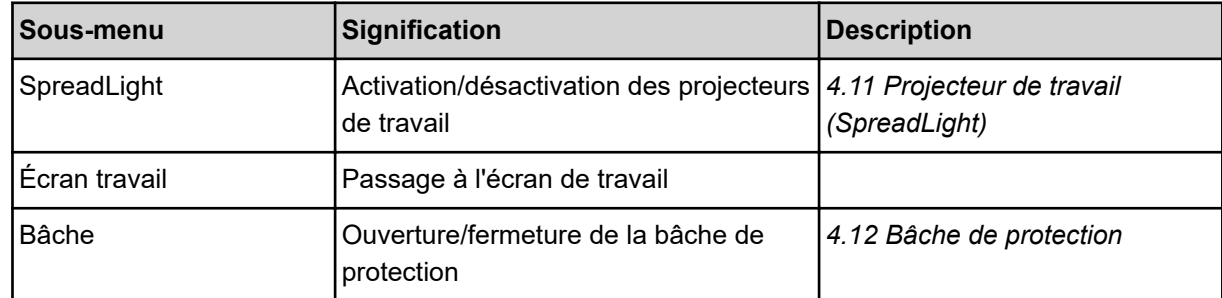

<span id="page-21-0"></span>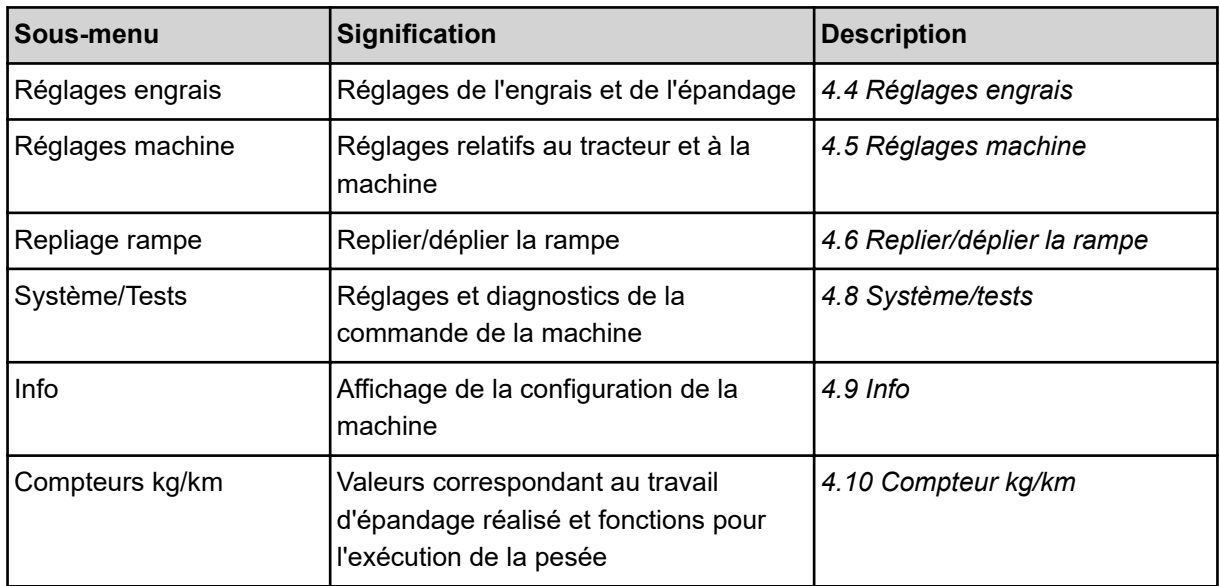

En plus des sous-menus, vous pouvez sélectionner les touches de fonction dans le menu principal.

- Les touches de fonction **Lever/Descendre** (fourrière) et **Inclinaison vers la gauche/droite** ne sont visibles que lorsque la rampe est complètement dépliée.
	- Voir *[4.7 Réglage manuel de la rampe](#page-37-0)*
	- Voir *[5.7 Manœuvrer en fourrière](#page-60-0)*
- Activation de la fonction d'épandage en limite à gauche, à droite ou des deux côtés
	- Voir *[5.1.1 Épandage avec tronçons et en mode d'épandage en bordure](#page-56-0)*

# **4.4 Réglages engrais**

Лħ.

Dans ce menu, vous procédez aux réglages relatifs à l'engrais et à l'épandage.

 $\triangleright$  Ouvrir le menu Menu principal > Réglages engrais.

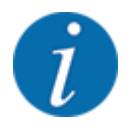

Tous les paramètres ne sont pas représentés simultanément à l'écran. La **flèche vers la gauche/ droite** vous permet de passer dans la fenêtre de menu adjacente (onglet).

<span id="page-22-0"></span>

| 理<br>$\overline{2}$<br>$\mathbf{1}$ |       | 7 V         | $\mathbf{1}$ | $\overline{2}$ |                    |                      |
|-------------------------------------|-------|-------------|--------------|----------------|--------------------|----------------------|
| <b>NPK</b><br>3.                    |       | <b>FILE</b> |              |                | Tableau d'épandage | $\sim$ $\sim$ $\sim$ |
| Dose (kg/ha)                        | 350   |             |              |                |                    |                      |
| <manufacturer></manufacturer>       |       |             |              |                |                    |                      |
| <chem. composition=""></chem.>      |       |             |              |                |                    |                      |
| $\mathbf 0$<br>Tours/kg             | 1,000 |             |              |                |                    |                      |
| Dém. contrôle débit                 |       |             |              |                |                    |                      |

*Fig. 6: Menu Réglages engrais, onglets 1 et 2*

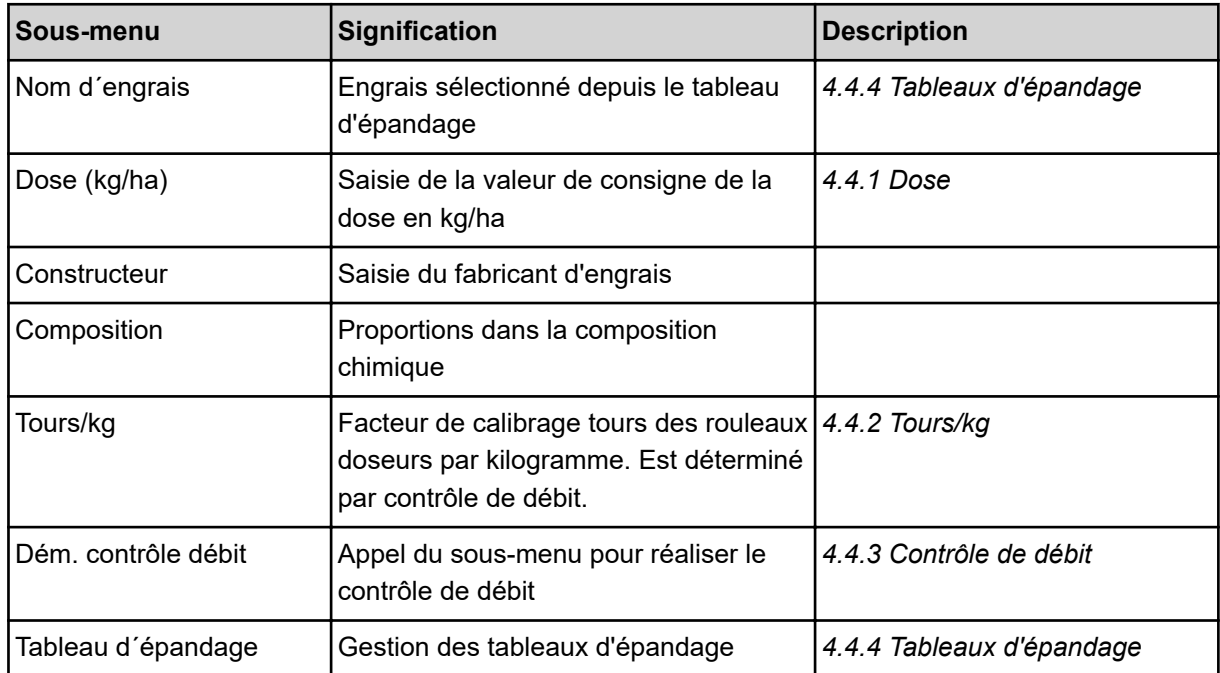

#### **4.4.1 Dose**

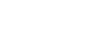

Dans ce menu, vous saisissez la valeur de consigne de la dose souhaitée.

#### **Saisie d'une dose :**

▶ Ouvrir le menu Réglages engrais > Dose (kg/ha).

*La dose* **momentanément valide** *est affichée sur l'écran.*

- Saisir la nouvelle valeur dans le champ de saisie.
- Appuyer sur OK.

*La nouvelle valeur est enregistrée dans la commande de la machine.*

<span id="page-23-0"></span>Il est aussi possible de saisir ou d'adapter directement la dose via l'écran de travail.

Sur l'écran tactile, appuyer sur la touche Dose (kg/ha) [1]. *La fenêtre de saisie des valeurs s'ouvre.*

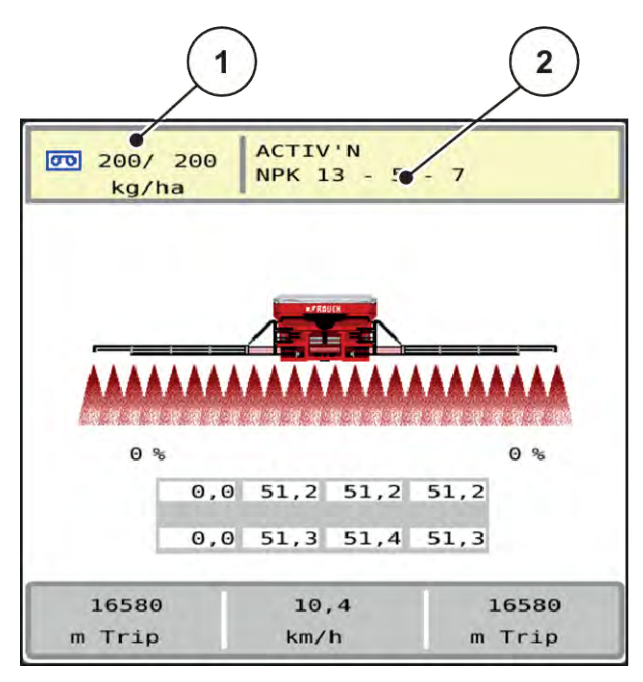

*Fig. 7: Saisie de la dose sur l'écran tactile*

[1] Bouton Dose/ha [2] Bouton Tableau d'épandage

- Inscrire la nouvelle valeur dans le champ de saisie.
- Appuyer sur OK.

*La nouvelle valeur est enregistrée dans la commande de la machine.*

### **4.4.2 Tours/kg**

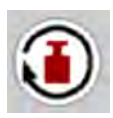

Dans ce menu, vous pouvez entrer le facteur de calibrage du produit d'épandage à épandre.

Si la valeur est connue à la suite de contrôles de débit antérieurs, saisissez-la **manuellement** dans cette sélection.

▶ Ouvrir le menu Réglages engrais > Tours/kg.

*Le facteur de calibrage « Tours/kg »* **réglé momentanément** *apparaît à l'écran.*

- $\blacktriangleright$  Inscrire la valeur dans le champ de saisie.
- Appuyer sur OK.

*La nouvelle valeur est enregistrée dans la commande de la machine.*

#### <span id="page-24-0"></span>**Si le facteur de calibrage n'est pas connu :**

- Saisir la valeur **1,5** tours/kg.
- u Réaliser **impérativement** un contrôle de débit.

*Le facteur de calibrage est déterminé exactement pour cet engrais.*

### **4.4.3 Contrôle de débit**

Vous exécutez le contrôle de débit pour le calibrage de la quantité exacte d'engrais. La trémie doit être remplie d'engrais. Il est possible d'enregistrer des contrôles de débit pour jusqu'à 30 types d'engrais.

Effectuer le contrôle de débit :

- avant le premier épandage.
- lorsque la qualité de l'engrais a fortement changé (humidité, haute concentration de poussière, rupture des grains).
- lorsqu'un nouveau type d'engrais est utilisé.
- u Ouvrir le menu Réglages engrais > Dém. contrôle débit.
- Indiquer la vitesse de travail moyenne.

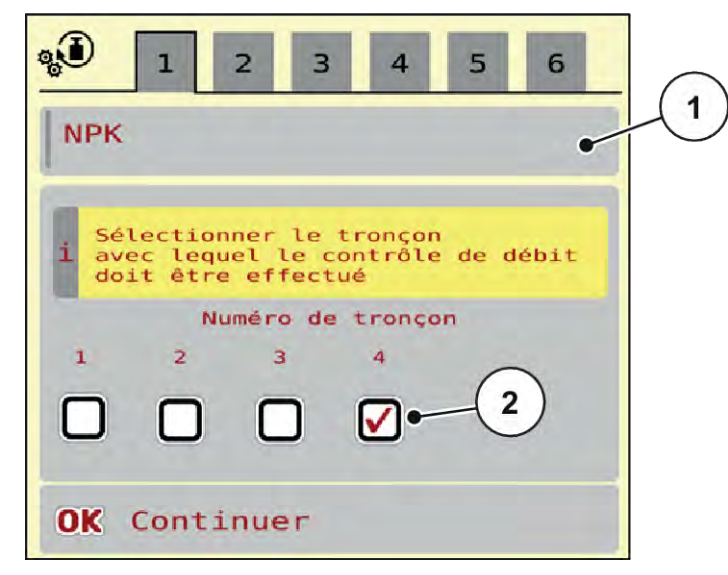

*Fig. 8: Menu Contrôle de débit, page 1*

- 
- [1] Désignation de l'engrais [2] Sélection du tronçon sur lequel le contrôle de débit est réalisé
- Saisir la nouvelle désignation dans le champ de saisie Nom d'engrais.
- u Sélectionner le tronçon souhaité pour le contrôle de débit.

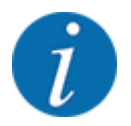

Suivant la configuration de la machine, les roues à came peuvent être remplacées par des disques pleins. Toujours procéder au contrôle de débit sur un tronçon sur lequel sont montées les roues à came.

 $\triangleright$  Cocher à cet effet le numéro de tronçon.

Le 4e est sélectionné par défaut.

Appuyer sur le bouton OK.

*La page 2 s'affiche.*

Indiquer la vitesse de travail moyenne.

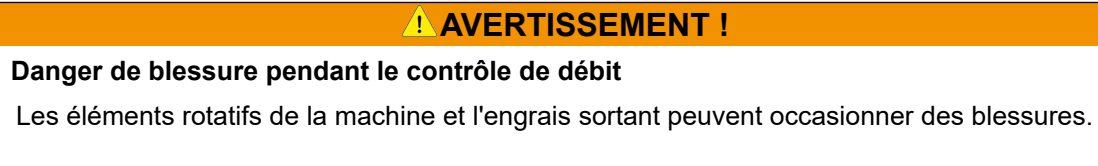

- Avant le démarrage du contrôle de débit, vérifier que toutes les conditions sont remplies.
- u Se référer au chapitre Contrôle du débit dans la notice d'instructions de la machine.
- Appuyer sur le bouton OK.

*La nouvelle valeur est enregistrée dans la commande de la machine.*

*L'écran passe à la page 3.*

*Le rouleau doseur remplit alors la cuve d'épandage et s'arrête automatiquement au bout de 5 s.*

*L'écran passe à la page 4.*

- Vider le bac collecteur d'engrais puis le replacer sous le dispositif de dosage.
- Appuyer sur le bouton OK.

*La page 5 s'affiche et le contrôle de débit démarre automatiquement.*

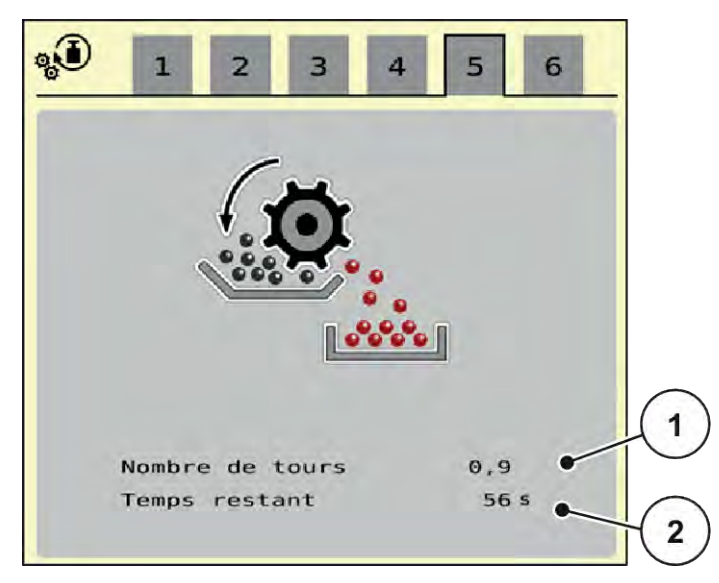

*Fig. 9: Menu Contrôle de débit, page 5*

- Le processus de contrôle du débit se déroule alors automatiquement jusqu'à l'arrêt automatique du dosage au bout de 60 s.
- L'écran passe à la page 6.
- <span id="page-27-0"></span>Peser la quantité d'engrais collectée.
- Saisir la valeur de la quantité d'engrais collectée. *La commande de la machine calcule la nouvelle valeur tours/kg issue des données.*
- Appuyer sur le bouton OK.

*Les nouveaux tours/kg calculés sont repris.*

*Vous revenez au menu Réglages engrais.*

*Le contrôle de débit a été effectué et est donc terminé.*

#### **4.4.4 Tableaux d'épandage**

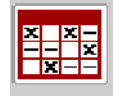

Vous pouvez créer et gérer des tableaux d'épandage dans ce menu.

Le choix d'un tableau d'épandage a une influence sur la machine, les réglages de l'engrais et la commande de la machine. La dose réglée est écrasée par la valeur enregistrée dans le tableau d'épandage.

#### **Création d'un nouveau tableau d'épandage**

Il est possible de créer jusqu'à 30 tableaux d'épandage dans la commande électronique de la machine.

u Ouvrir le menu Réglages engrais > Tableaux d´épandage.

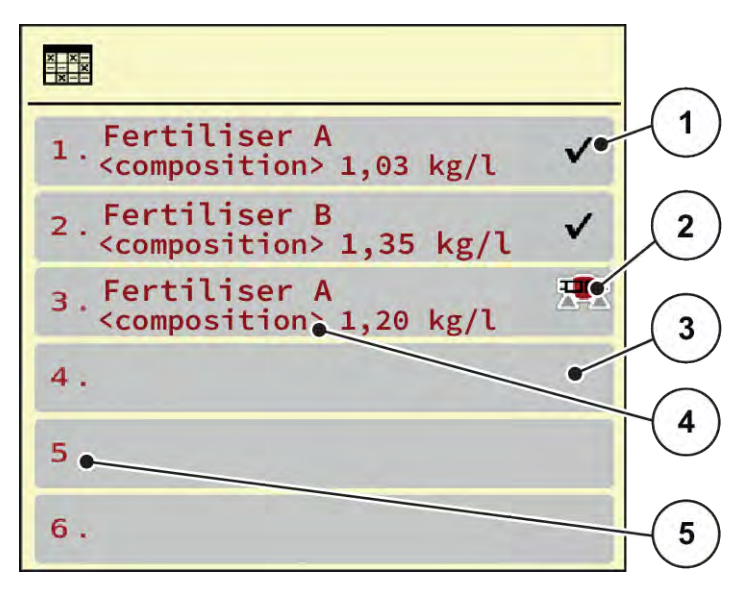

*Fig. 10: Menu Tableaux d´épandage*

- [1] Affichage d'un tableau d'épandage contenant des valeurs
- [3] Tableau d'épandage vide

[5] Numéro du tableau

- [4] Champ du nom du tableau d'épandage
- [2] Affichage d'un tableau d'épandage actif
- Sélectionner un tableau d'épandage vide.

Le champ du nom est composé entre autres du nom d'engrais et de sa composition.

*L'écran affiche la fenêtre de sélection.*

Appuyer sur l'option Ouvrir et retour aux réglages engrais.

*Le menu Réglages engrais s'affiche à l'écran, et l'élément sélectionné est chargé en tant que tableau d'épandage actif dans les réglages de l'engrais.*

- Sélectionner l'entrée de menu Nom d'engrais.
- Indiquer un nom pour le tableau d'épandage.

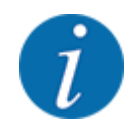

Nous recommandons de désigner le tableau d'épandage avec le nom de l'engrais. Il est ainsi plus facile de classer le tableau d'épandage d'un engrais.

Modifier les paramètres du tableau d'épandage. Voir [4.4 Réglages engrais](#page-21-0).

#### **Sélection d'un tableau d'épandage**

- Duvrir le menu Réglages engrais > Ouvrir et retour aux réglages engrais.
- u Sélectionner le tableau d'épandage souhaité.
	- *L'écran affiche la fenêtre de sélection.*
- Sélectionner l'option Ouvrir et retour au menu réglages produit épandage.

*Le menu Réglages engrais s'affiche à l'écran, et l'élément sélectionné est chargé en tant que tableau d'épandage actif dans les réglages de l'engrais.*

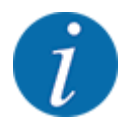

Lorsqu'un tableau d'épandage existant est sélectionné, toutes les valeurs contenues dans le menu Réglages engrais sont écrasées par les valeurs enregistrées dans le tableau d'épandage choisi, dont également la dose et le facteur de calibrage « Tours/kg ».

#### **Copier un tableau d'épandage existant**

- Sélectionner le tableau d'épandage souhaité.
	- *L'écran affiche la fenêtre de sélection.*
- u Sélectionner l'option Copier l'élément.

*Une copie du tableau d'épandage se trouve à présent au premier emplacement libre de la liste.*

#### **Suppression d'un tableau d'épandage existant**

Sélectionner le tableau d'épandage souhaité. *L'écran affiche la fenêtre de sélection.*

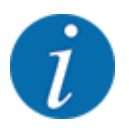

Le tableau d'épandage actif ne peut pas être supprimé.

Sélectionner l'option Supprimer l'élément.

*Le tableau d'épandage est supprimé de la liste.*

#### n *Gestion du tableau d'épandage sélectionné via l'écran de travail*

Il est aussi possible de gérer directement le tableau d'épandage via l'écran de travail.

Sur l'écran tactile, appuyer sur la touche Tableau d'épandage [2].

*Le tableau d'épandage actif est ouvert.*

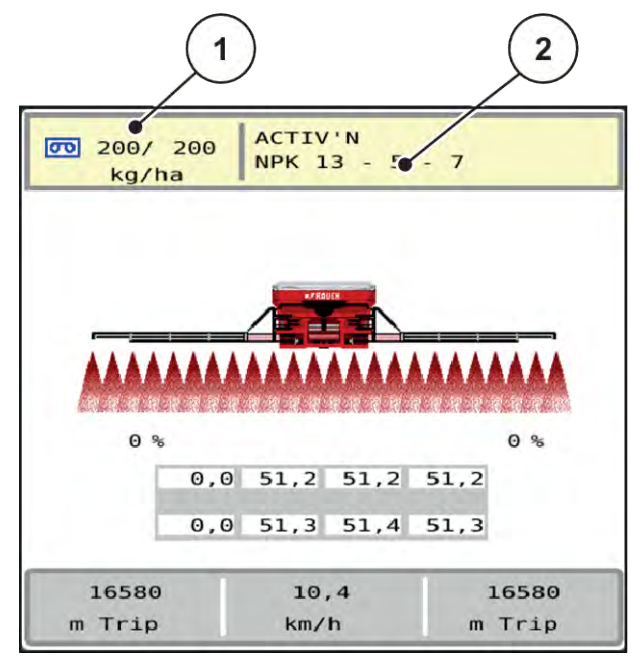

*Fig. 11: Gestion du tableau d'épandage via l'écran tactile*

[1] Bouton Dose/ha [2] Bouton Tableau d'épandage

- Inscrire la nouvelle valeur dans le champ de saisie.
- Appuyer sur OK.

*La nouvelle valeur est enregistrée dans la commande de la machine.*

雲

# <span id="page-31-0"></span>**4.5 Réglages machine**

Dans ce menu, vous procédez aux réglages relatifs au tracteur et à la machine.

**D** Ouvrir le menu Réglages machine.

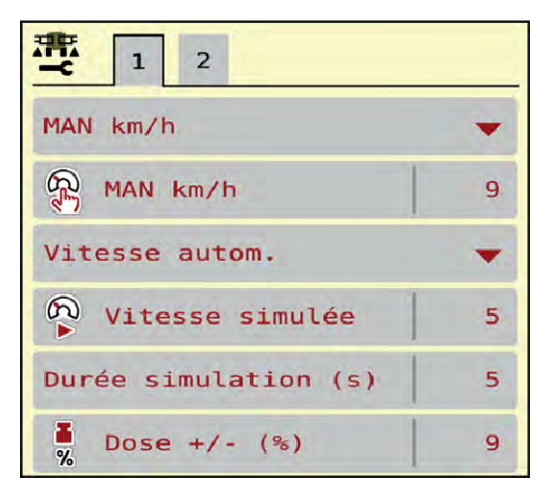

*Fig. 12: Menu Réglages machine*

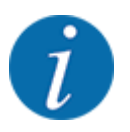

Tous les paramètres ne sont pas représentés simultanément à l'écran. La **flèche vers la gauche/ droite** vous permet de passer dans la fenêtre de menu adjacente (onglet).

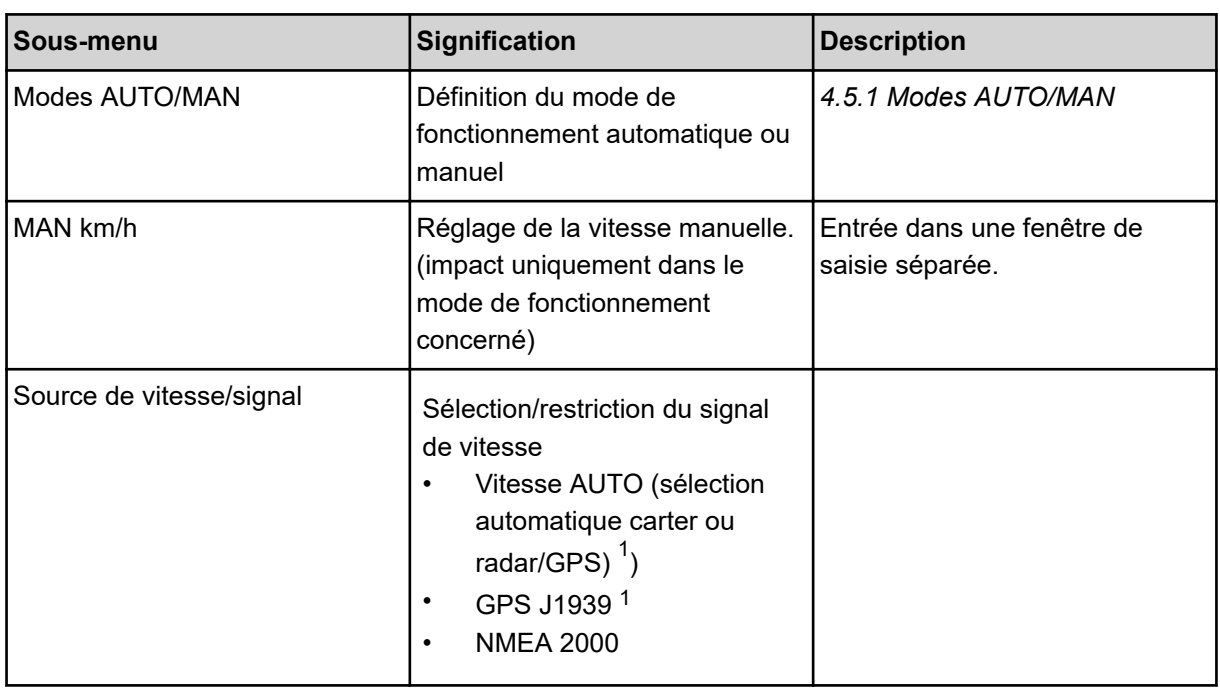

 $1)$  Le fabricant de la commande de la machine décline toute responsabilité en cas de perte du signal GPS.

<span id="page-32-0"></span>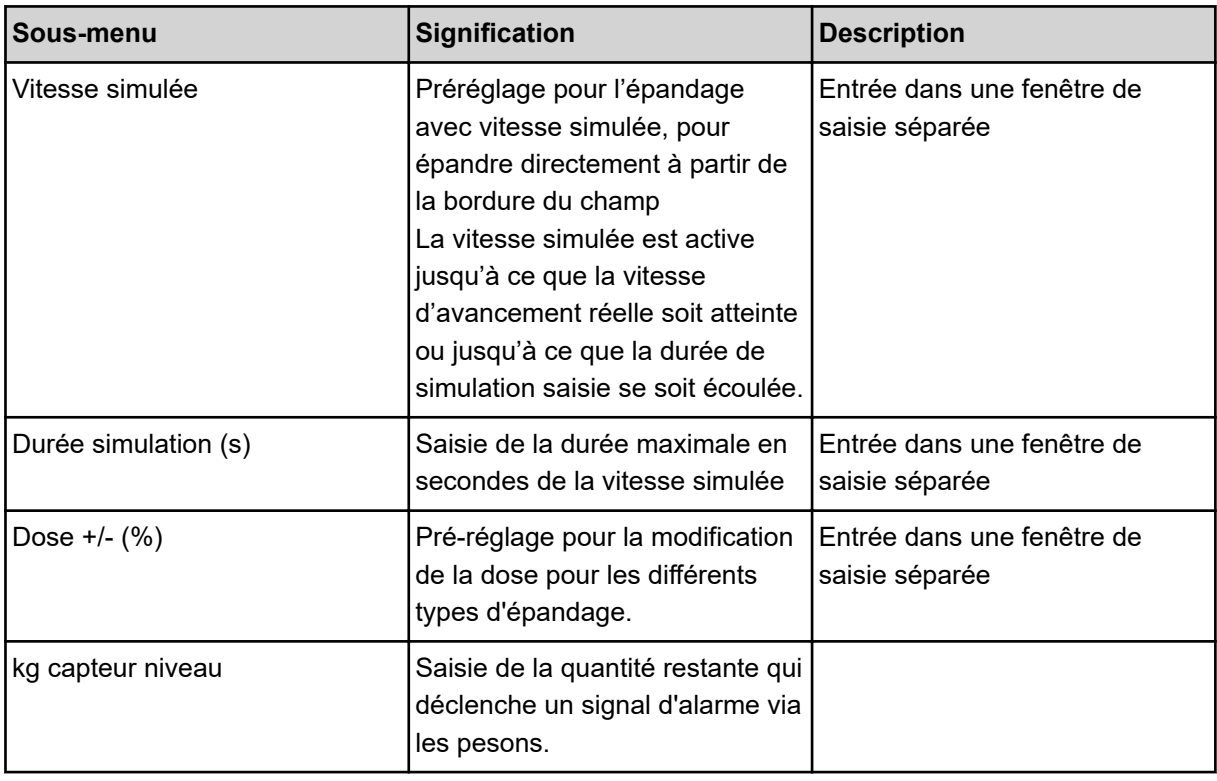

### **4.5.1 Modes AUTO/MAN**

La commande de la machine règle automatiquement la dose sur la base du signal de vitesse. Pour ce faire, la dose, la largeur de d'épandage et le facteur d'écoulement sont pris en compte.

En standard, le travail a lieu en mode **automatique**.

Travailler en mode **manuel** uniquement dans les cas suivants :

- Aucun signal de vitesse n'est disponible (radar ou capteur de roue non disponibles ou défectueux)
- Répartition des granulés anti-limace ou des graines (semences fines)

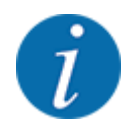

Pour une répartition homogène du produit d'épandage, il est obligatoire de travailler en mode manuel à une **vitesse d'avancement constante**.

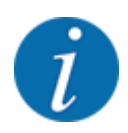

Les différents modes de fonctionnement de l'épandage sont décrits sous *[5 Épandage](#page-56-0)*.

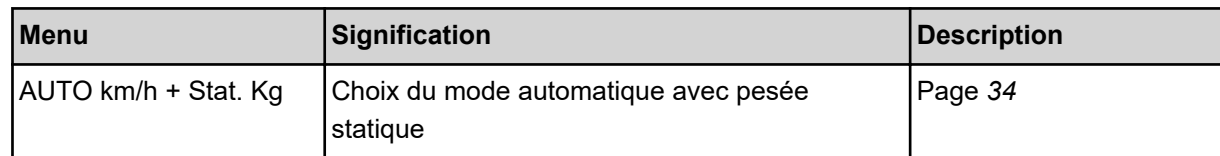

<span id="page-33-0"></span>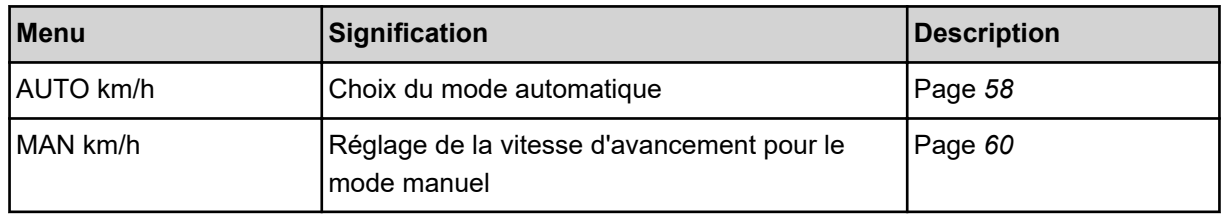

#### **Choisir le mode de fonctionnement**

- $\blacktriangleright$  Démarrer la commande de la machine.
- ▶ Ouvrir le menu Réglages machine > Modes AUTO/MAN.
- Sélectionner l'entrée de menu souhaitée dans la liste.
- Appuyer sur la touche OK.
- Suivre les instructions sur l'écran.
- Des informations importantes concernant l'utilisation des modes de fonctionnement pour l'épandage figurent dans la section *[5 Épandage](#page-56-0)*.

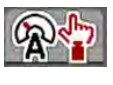

#### ■ *Mode de fonctionnement AUTO km/h + Stat. kg*

Dans ce mode de fonctionnement, le **facteur de calibrage tr/kg** est calculé par les pesons.

- $\blacktriangleright$  Activer la commande de la machine.
- Remplir d'engrais la trémie.
- ▶ Ouvrir le menu Réglages machine > Modes AUTO/MAN.
- $\blacktriangleright$  Ouvrir la fenêtre de sélection.
- $\blacktriangleright$  Mode de fonctionnement AUTO km/h + Stat. kg.
- $\blacktriangleright$  Appuyer sur la touche OK.

*La fenêtre Peser quantité s'affiche.*

▶ Quitter la fenêtre Peser quantité en sélectionnant Nouvel engrais ou Nouveau remplissage. *Le facteur de calibrage est réinitialisé à 1,0 tr/kg en choisissant Nouvel engrais. Lors du choix Nouveau remplissage, le facteur de calibrage précédent tr/kg est conservé.*

*La commande de la machine passe à l'écran de travail.*

#### **4.5.2 Dose +/-**

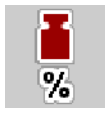

Les intervalles de **modification de la dose** en pourcentage sont définis dans ce menu pour l'épandage normal.

La base (100 %) est le régime préréglé des rouleaux doseurs.

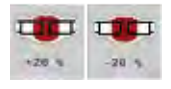

<span id="page-34-0"></span>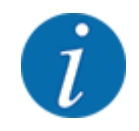

Au cours du fonctionnement, le facteur de dose +/- peut être modifié à tout moment grâce aux touches de fonction dose +/dose -. Avec la touche C 100 %, vous pouvez réinitialiser les préréglages.

#### **Définir la modification de la dose :**

- Ouvrir le menu Réglages machine > Dose +/- (%).
- Saisir la valeur en pour-cent qui servira à modifier la dose d'épandage.
- Appuyer sur la touche OK.

### **4.6 Replier/déplier la rampe**

### **4.6.1 Déplier la rampe**

#### **ADANGER!**

#### **Danger de mort lors du dépliage et du repliage des bras de rampe**

Lors du dépliage et du repliage, les bras de rampe peuvent blesser des personnes. Veuillez notamment noter que le châssis pivotant exige un espace libre sur les côtés gauche et droit de la machine.

- Ne démarrer la procédure de repliage/dépliage que si le châssis pivotant est verrouillé à gauche et à droite.
- N'actionner les rampes que s'il y a suffisamment de place libre autour de l'épandeur.
- Ne replier/déplier les rampes que si l'épandeur est attelé et à l'arrêt.
- Écarter toute personne de la zone de danger.

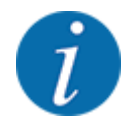

Effectuer la procédure de repliage/dépliage en contrôlant toujours visuellement la rampe.

La machine est équipée de sections de rampe pouvant être dépliées hydrauliquement.

Vous pouvez régler manuellement en continu l'inclinaison de la rampe par rapport au sol de manière électronique.

#### **Conditions requises :**

- La machine doit être le plus à l'horizontale possible.
- L'appareil de commande hydraulique du tracteur est démarré.
- Le cadre pivotant est verrouillé en position de travail.

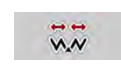

Ouvrir le menu Menu principal > Repliage rampe.

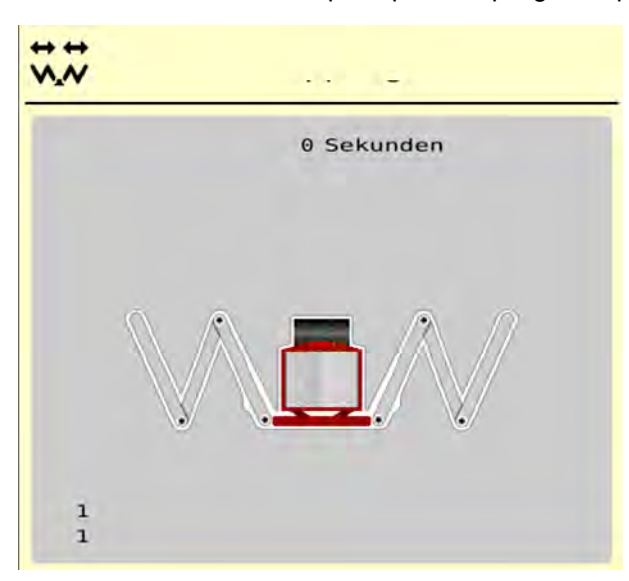

*Fig. 13: Menu Repliage rampe*

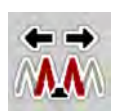

u Appuyer sur la touche de fonction **Replier les sections initiales et centrales 1** jusqu'à ce que les sections initiales et centrales soient entièrement dépliées **et** que la durée décomptée par le minuteur à l'écran se soit écoulée.

*Les sections initiales et centrales 1 se déplient complètement des deux côtés.*

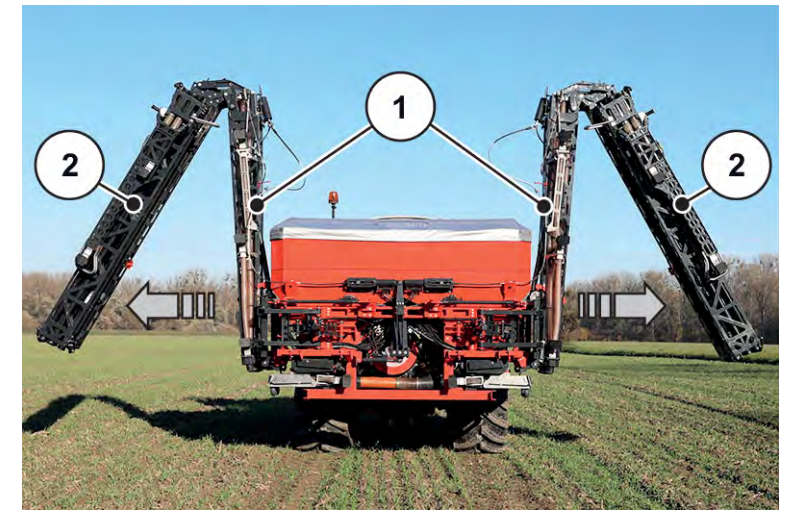

*Fig. 14: Déplier les sections initiales et centrales 1*

*La touche de fonction Déverrouiller apparaît dans le menu.*

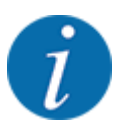

Effectuez un contrôle visuel de la rampe et vérifiez que les sections initiales et centrales 1 sont entièrement dépliées et sont relativement horizontales.

- Les vérins des sections initiales doivent sortir complètement.
- Les vérins sont sortis, le câble métallique est sous tension.

<span id="page-36-0"></span>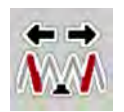

u Appuyer sur la touche de fonction **Sections centrales 2** jusqu'à ce que les sections centrales de la rampe soient entièrement dépliées **et** que la durée décomptée par le minuteur à l'écran se soit écoulée.

*Les sections centrales 2 se déplient complètement des deux côtés.*

*Le minuteur à l'écran décompte le temps jusqu'à 0.*

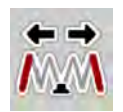

u Appuyer sur la touche de fonction **Déplier les sections finales** jusqu'à ce que les sections finales de la rampe soient entièrement dépliées des deux côtés **et** que la durée décomptée par le minuteur à l'écran se soit écoulée.

*La machine est prête pour l'épandage.*

*Le minuteur à l'écran décompte le temps jusqu'à 0.*

### **4.6.2 Replier la rampe**

#### **ADANGER!**

#### **Danger de mort lors du dépliage et du repliage des bras de rampe**

Lors du dépliage et du repliage, les bras de rampe peuvent blesser des personnes. Veuillez notamment noter que le châssis pivotant exige un espace libre sur les côtés gauche et droit de la machine.

- u Ne démarrer la procédure de repliage/dépliage que si le châssis pivotant est verrouillé à gauche et à droite.
- N'actionner les rampes que s'il y a suffisamment de place libre autour de l'épandeur.
- Ne replier/déplier les rampes que si l'épandeur est attelé et à l'arrêt.
- Écarter toute personne de la zone de danger.

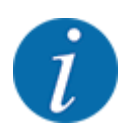

Effectuer la procédure de repliage/dépliage en contrôlant toujours visuellement la rampe.

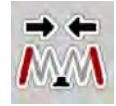

Appuyer sur la touche de fonction Replier les sections finales jusqu'à ce que les sections finales de la rampe soient entièrement repliées des deux côtés **et** que la durée décomptée par le minuteur à l'écran se soit écoulée.

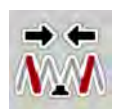

u Appuyer sur la touche de fonction **Replier les sections centrales 2** jusqu'à ce que les sections centrales 2 de la rampe soient entièrement repliées des deux côtés **et** que la durée décomptée par le minuteur à l'écran se soit écoulée.

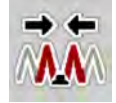

u Appuyer sur la touche de fonction **Replier les sections initiales et centrales 1** jusqu'à ce que les sections initiales et centrales 2 de la rampe soient entièrement repliées des deux côtés **et** que la durée décomptée par le minuteur à l'écran se soit écoulée.

# <span id="page-37-0"></span>**4.7 Réglage manuel de la rampe**

La fonction **DistanceControl** (équipement spécial) reprend le réglage automatique de la hauteur et de l'inclinaison. Des réglages manuels sont possibles lorsque la fonction **DistanceControl** est désactivée ou indisponible.

Les touches correspondantes sont disponibles dans le menu principal.

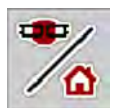

#### **Adaptation de l'inclinaison de la rampe**

u Passer de l'écran de travail au **menu principal**.

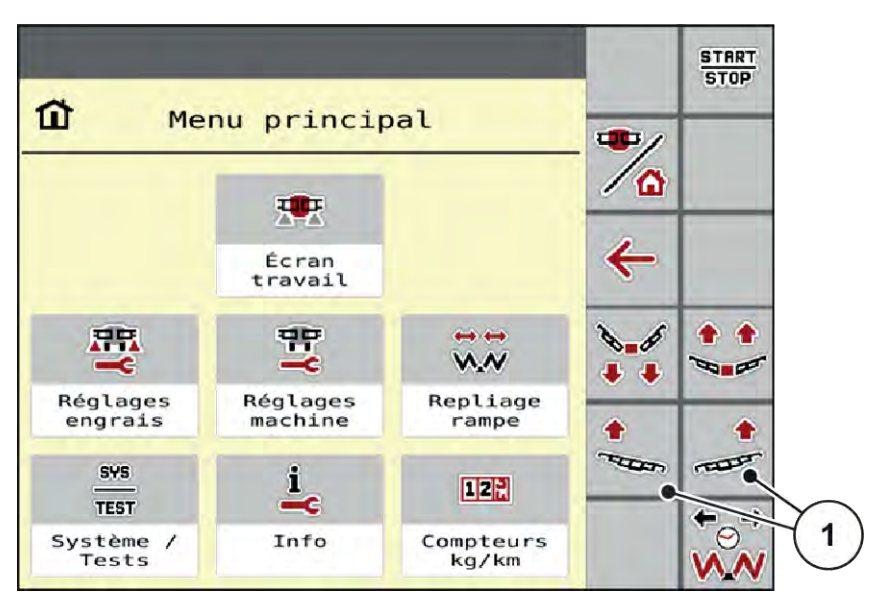

*Fig. 15: Touches de fonction Réglage de l'inclinaison de la rampe*

Régler l'inclinaison de la rampe vers le haut du côté gauche ou droit à l'aide des touches de fonction [1].

# **4.8 Système/tests**

 $SYS$ TEST Les réglages système et de test sont effectués dans ce menu pour la commande de la machine.

u Ouvrir le menu Menu principal > Système/Tests.

<span id="page-38-0"></span>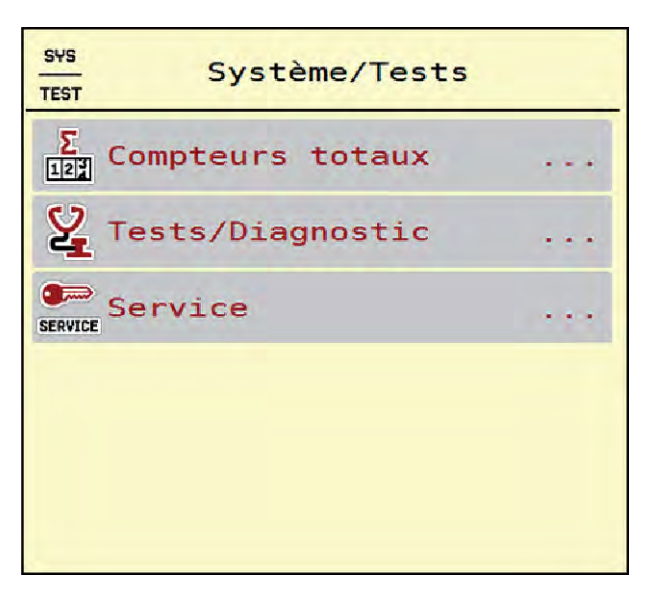

*Fig. 16: Menu Système/Tests*

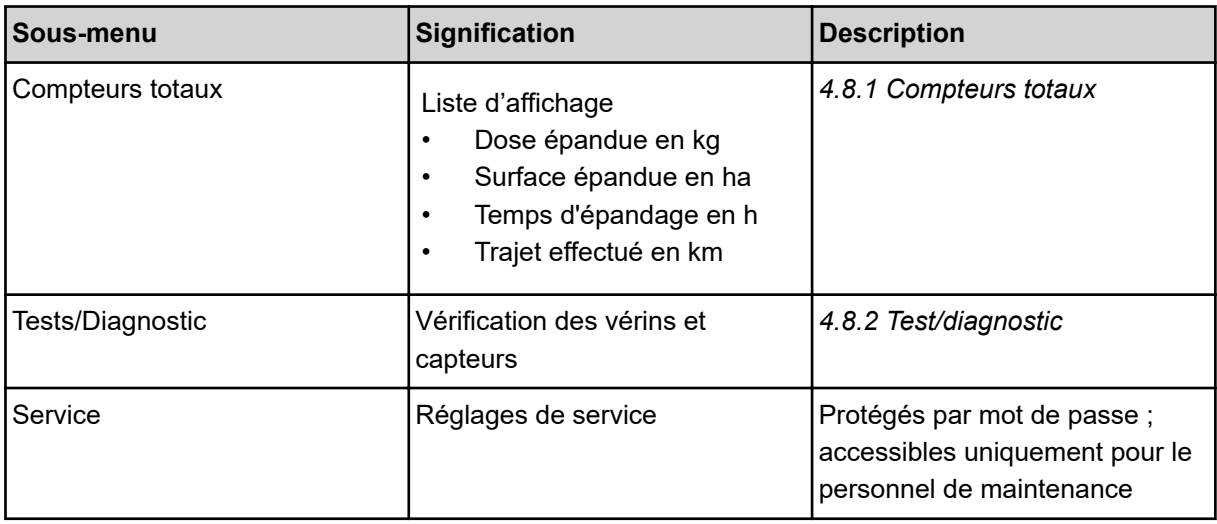

### **4.8.1 Compteurs totaux**

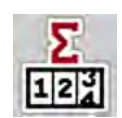

Tous les relevés de compteurs de l'épandeur sont affichés dans ce menu.

- Dose épandue en kg
- Surface épandue en ha
- Temps d'épandage en h
- Trajet effectué en km

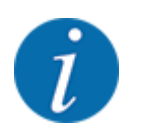

Ce menu n'a qu'une valeur informative.

<span id="page-39-0"></span>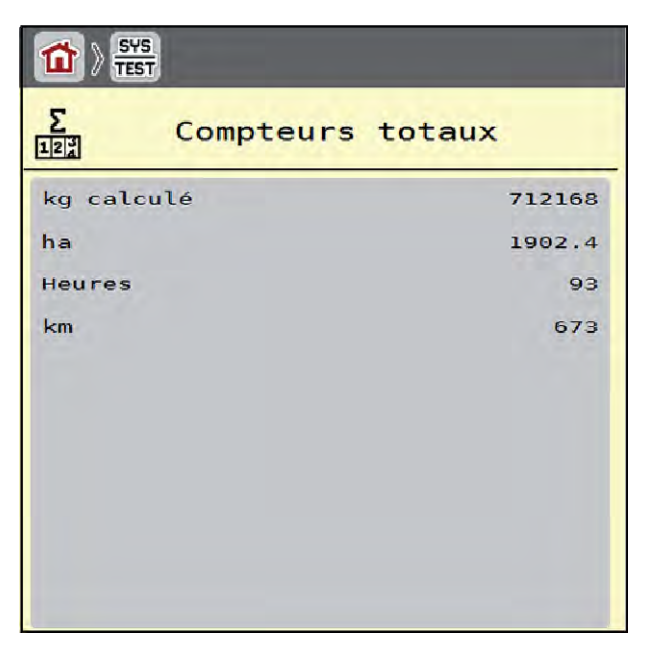

*Fig. 17: Menu Compteurs totaux*

### **4.8.2 Test/diagnostic**

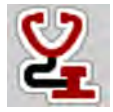

Dans le menu Tests/Diagnostic, le fonctionnement de tous les vérins et capteurs peut être contrôlé.

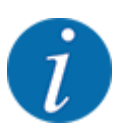

Ce menu n'a qu'une valeur informative.

La liste des capteurs dépend de l'équipement de la machine.

### **ATTENTION!**

**Risque de blessures dû aux éléments mobiles de la machine**

Des éléments de la machine peuvent bouger automatiquement pendant les tests.

Avant le test, assurez-vous qu'aucune personne ne se trouve à proximité de la machine.

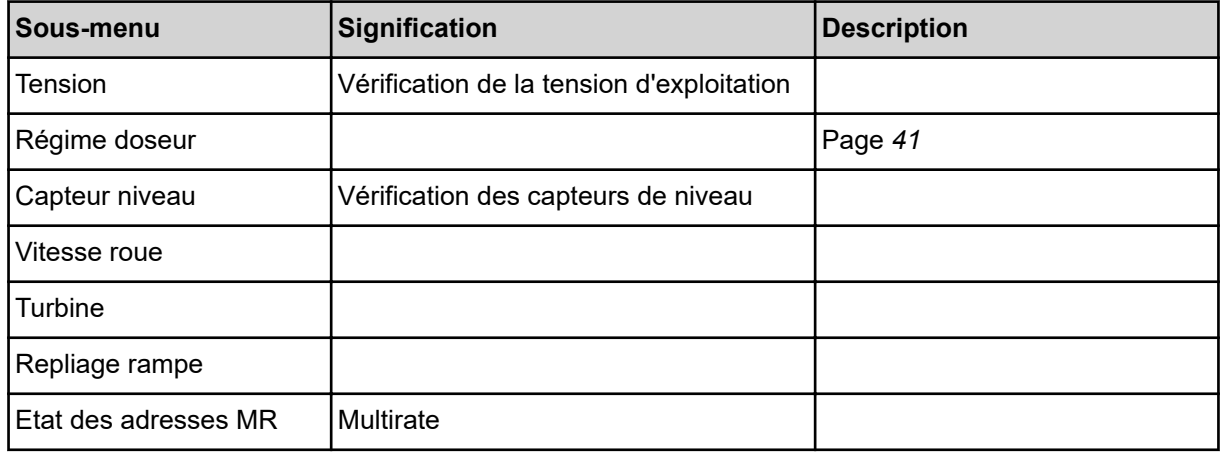

<span id="page-40-0"></span>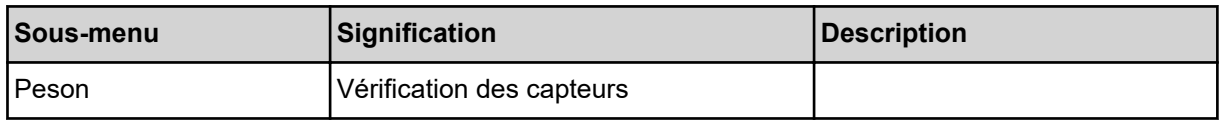

#### n *Exemple avertisseur trémie vide*

▶ Ouvrir le menu Tests/Diagnostic > Capteur niveau.

*L'écran affiche l'état des vérins/capteurs.*

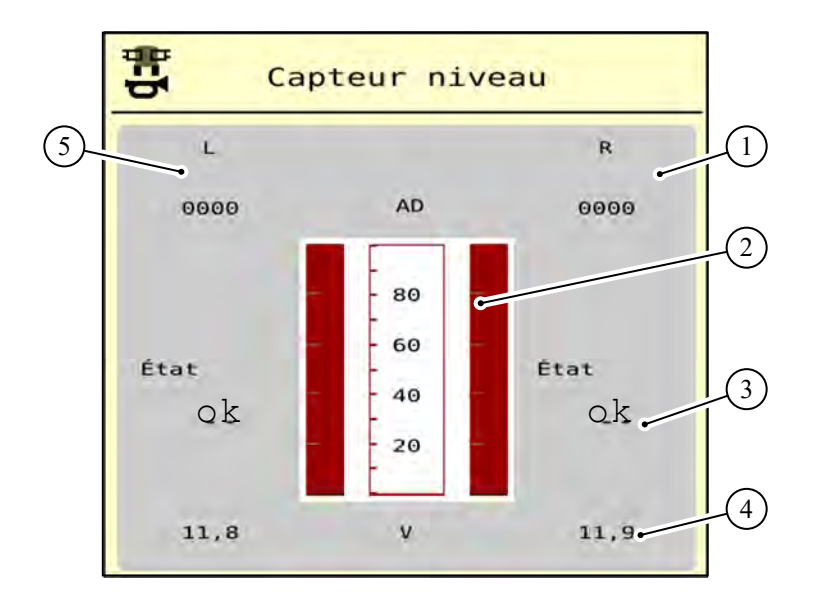

*Fig. 18: Test/diagnostic ; exemple : Capteur niveau*

- [1] Affichage des informations relatives à l'état du capteur de niveau dans la trémie droite
- [2] Barre d'état du niveau de remplissage de la trémie : la trémie est pleine (valeurs en pourcentage)
- [3] État du capteur de niveau
- [4] État du niveau de tension à l'entrée du signal
- [5] Informations relatives à l'état du capteur de niveau dans la trémie gauche

n *Exemple Régime doseur*

▶ Ouvrir le menu Tests/Diagnostic > Régime doseur. *L'écran affiche l'état des unités de dosage.*

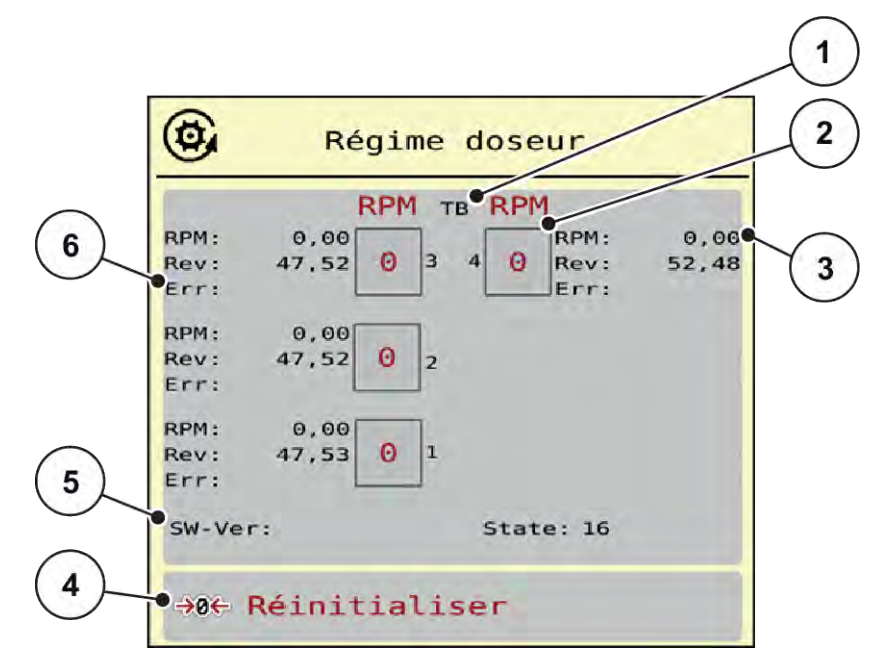

*Fig. 19: Tests/Diagnostic; exemple : Régime doseur*

- [1] Numéro des tronçons/unités de dosage
- [2] Affichage du régime théorique saisi
- [3] Affichage du régime réel
- [4] Réinitialisation du compteur de tours
- [5] Version du module doseur
- [6] Affichage des erreurs par bits d'état
- La version du module doseur [5] doit afficher au moins 20308. Cela correspond à la version 2.03.08.

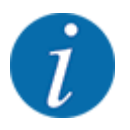

Veuillez contacter votre revendeur ou votre atelier si la version affichée n'est pas la bonne.

La ligne Err [6] affiche les erreurs/bits d'état correspondant à chaque unité de dosage. En l'absence d'erreur et de calibrage, la ligne est vide. Plusieurs erreurs peuvent être affichées simultanément. Les divers états sont décrits dans le tableau suivant.

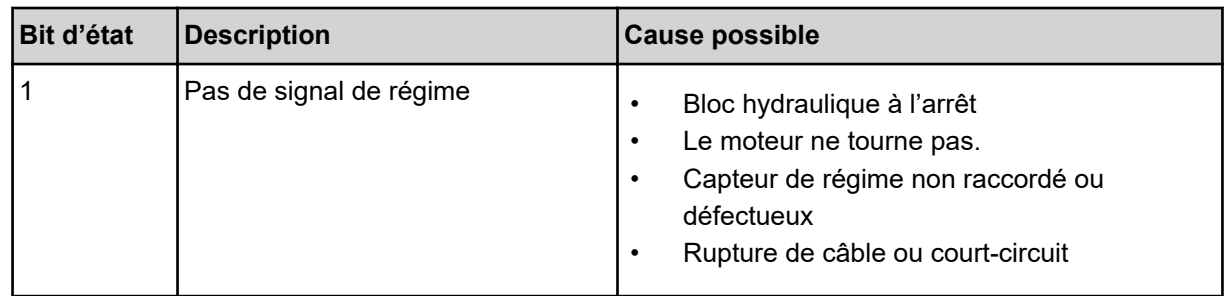

<span id="page-42-0"></span>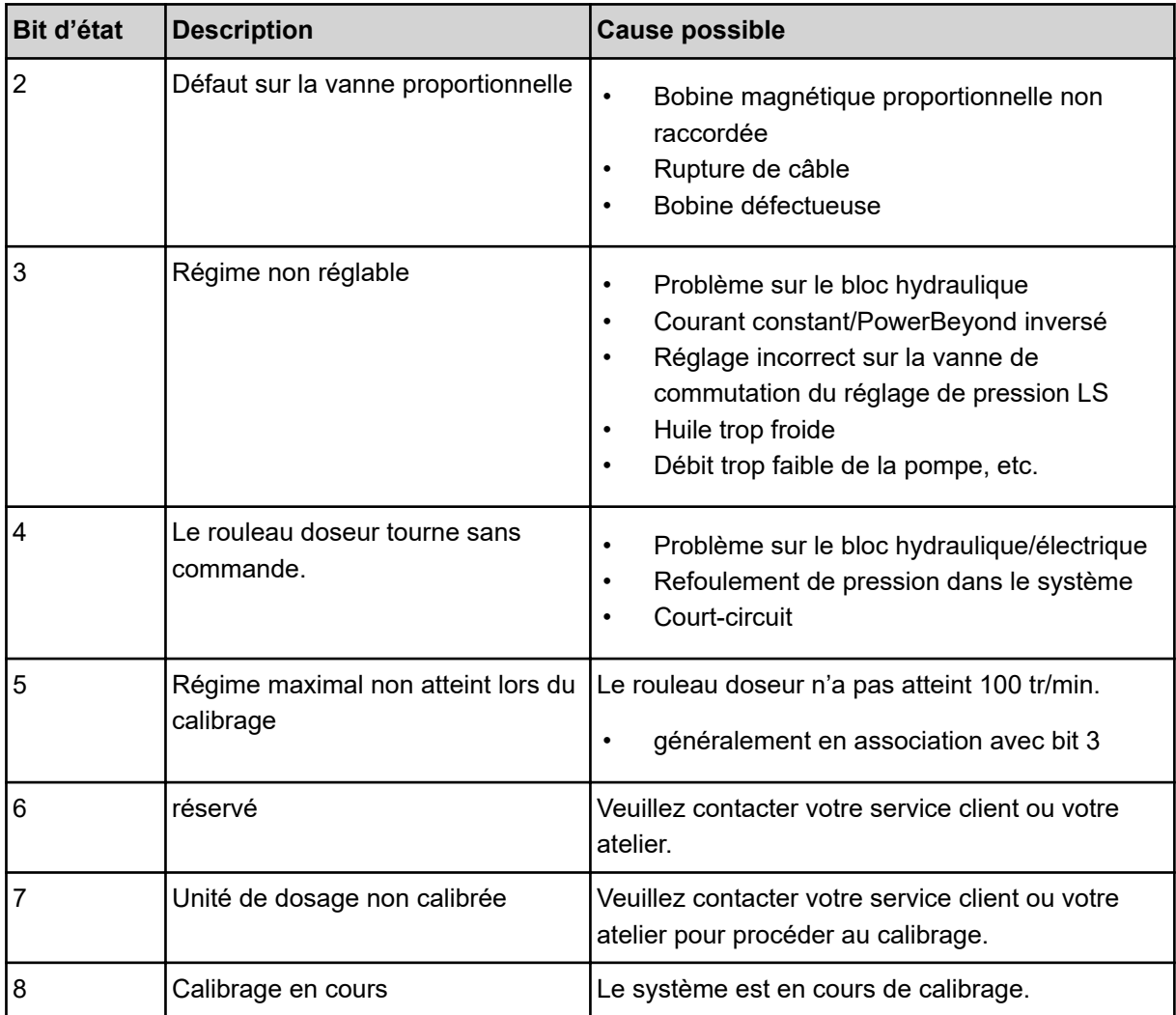

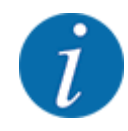

Vérifiez que tous les câbles et autres conduites (capteurs, etc.) sont correctement raccordés et en parfait état de fonctionnement. Pour toute autre source d'erreur, contactez votre service client et indiquez le code erreur.

#### **Réinitialisation des tours :**

**Appuyer sur le bouton Réinitialiser.** 

*Les compteurs de tours des tronçons "Rev" sont remis à zéro.*

#### **4.8.3 Service**

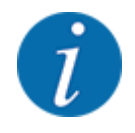

Pour les réglages dans le menu Service, la saisie d'un code est nécessaire. Ces réglages peuvent uniquement être modifiés par le personnel de maintenance autorisé.

# <span id="page-43-0"></span>**4.9 Info**

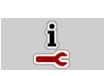

Des informations relatives à la commande de la machine figurent dans le menu Info.

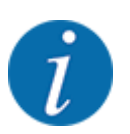

Ce menu a valeur d'information en ce qui concerne la configuration de la machine.

La liste des informations dépend de l'équipement de la machine.

# **4.10 Compteur kg/km**

 $\Box$ 

Des valeurs correspondant au travail d'épandage réalisé et des fonctions pour l'exécution de la pesée figurent dans ce menu.

 $\blacktriangleright$  Ouvrir le menu Menu principal > Compteurs kg/km.

*Le menu Compteurs kg/km apparaît.*

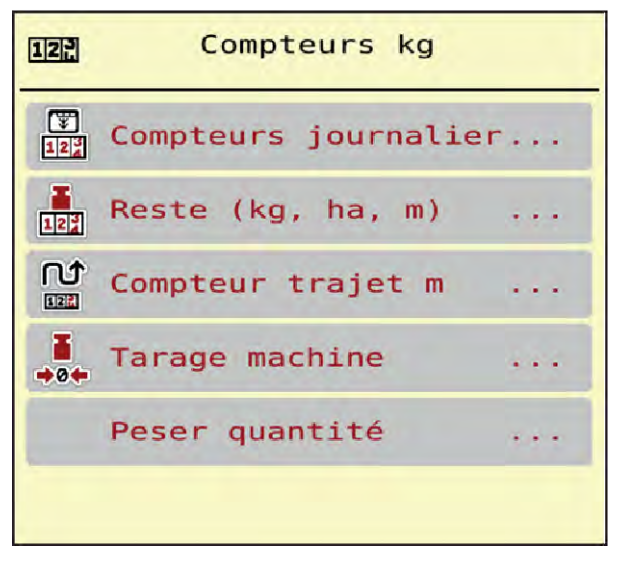

*Fig. 20: Menu Compteurs kg/km*

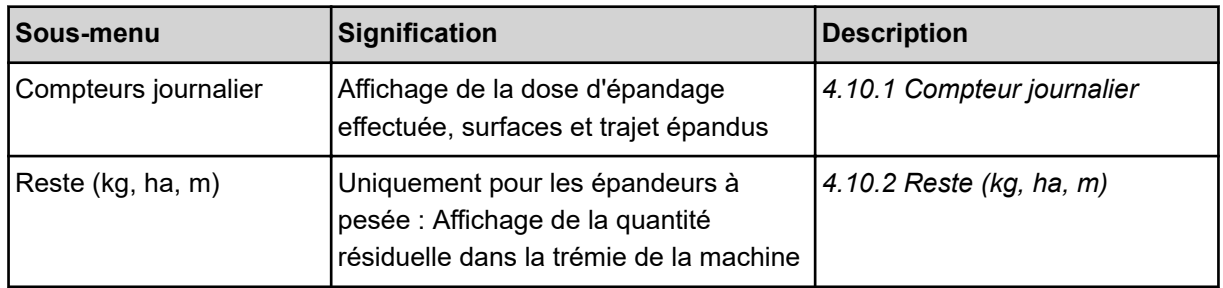

<span id="page-44-0"></span>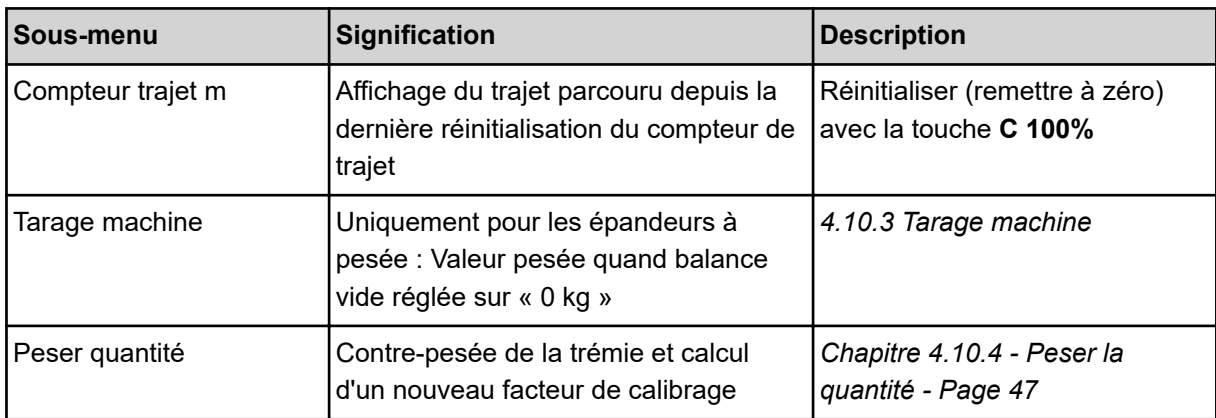

#### **4.10.1 Compteur journalier**

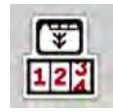

Dans ce menu, vous pouvez consulter les valeurs de l'épandage réalisé, observer la quantité d'épandage résiduelle et réinitialiser le compteur journalier à l'aide de la fonction Supprimer.

▶ Ouvrir le menu Compteurs kg/km > Compteurs journalier.

*Le menu Compteurs journalier apparaît.*

Pendant l'épandage, il est possible de passer au menu Compteur journalier et donc de consulter les valeurs actuelles.

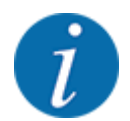

Si vous souhaitez observer en permanence les valeurs pendant l'épandage, vous pouvez également remplir les champs d'affichage librement sélectionnables sur l'écran de commande avec kg jour, ha jour ou m jour, voir *[2.1.2 Champs d'affichage](#page-9-0)*.

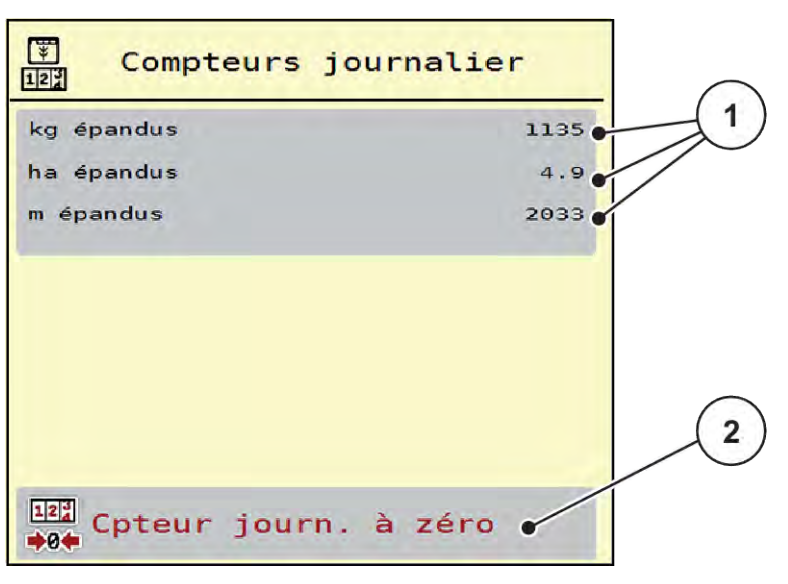

*Fig. 21: Menu Compteurs journalier*

[1] Champs d'affichage de la quantité épandue, surface épandue et trajet d'épandage [2] Cpteur journ. à zéro

#### <span id="page-45-0"></span>**Suppression du compteur journalier**

▶ Ouvrir le sous-menu Compteurs kg/km > Compteurs journalier.

*L'écran affiche les valeurs enregistrées depuis la dernière suppression de la quantité épandue, des surfaces et trajets épandus.*

u Appuyer sur le bouton Cpteur journ. à zéro.

*Toutes les valeurs du compteur journaliers sont mises à 0.*

#### **4.10.2 Reste (kg, ha, m)**

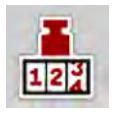

Dans le menu Reste (kg, ha, m) figure la quantité résiduelle d'engrais dans la trémie. Le menu indique la surface (ha) et le trajet (m) pouvant encore être épandus avec la quantité résiduelle d'engrais.

Ouvrir le menu Compteurs kg/km > Reste (kg, ha, m).

*Le menu Reste (kg, ha, m) apparaît.*

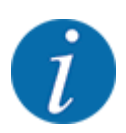

Le poids de remplissage actuel peut être déterminé par pesage **uniquement avec un épandeur à pesée**. Pour tous les autres épandeurs, la quantité résiduelle d'engrais est calculée à partir des réglages relatifs à l'engrais et des réglages machine ainsi que du signal d'avancement. La saisie de la quantité de remplissage doit être effectuée manuellement (voir ci-dessous). Les valeurs pour la dose et la largeur de travail ne peuvent pas être modifiées dans ce menu. Elles n'ont ici qu'une valeur informative.

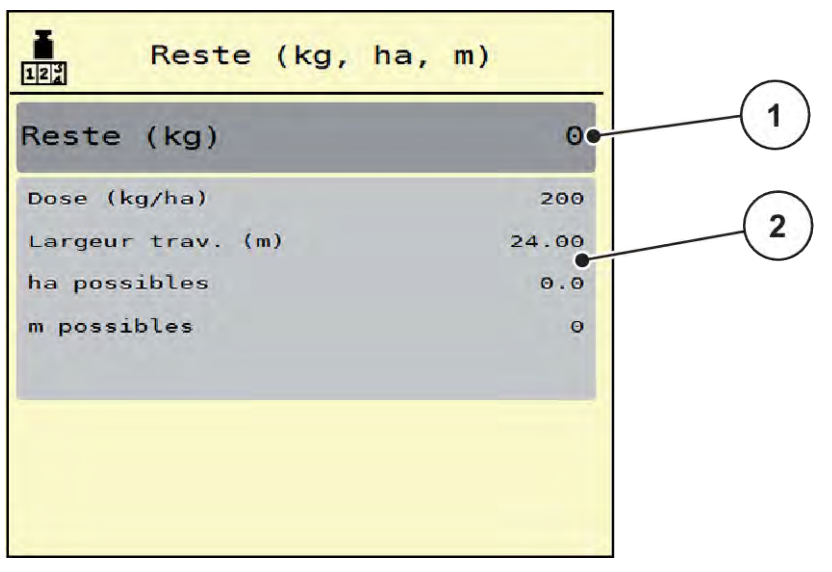

*Fig. 22: Menu Reste (kg, ha, m)*

- 
- [1] Champ de saisie reste (kg) [2] Champs d'affichage Dose/ha, Largeur de travail ainsi que la surface et le trajet possibles à épandre

#### **Pour les machines sans pesons**

- <span id="page-46-0"></span>Remplir la trémie.
- Dans l'espace reste (kg), saisir le poids total de l'engrais se trouvant dans la trémie.

*L'appareil calcule les valeurs pour la surface et le trajet possibles à épandre.*

### **4.10.3 Tarage machine**

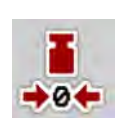

#### n *Uniquement pour les épandeurs à pesée*

Dans ce menu, vous réglez le poids pour une trémie vide à 0 kg.

Lors du tarage de la machine, les conditions suivantes doivent être remplies :

- la trémie est vide.
- la machine est à l'arrêt.
- la prise de force est éteinte,
- la machine est à l'horizontale et ne touche pas le sol,
- le tracteur est à l'arrêt.

#### **Tarage machine :**

- u Ouvrir le menu Compteurs kg/km > Tarage machine.
- Actionner le bouton Tarage machine.

*La valeur pesée avec la balance vide est maintenant réglée sur 0 kg.*

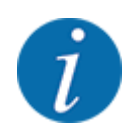

Tarer la machine avant chaque utilisation afin de garantir un calcul sans faute de la quantité d'engrais résiduelle.

### **4.10.4 Peser la quantité**

Dans ce menu, sélectionnez entre un nouveau remplissage ou un nouvel engrais au démarrage de la commande de la machine ou lors d'un remplissage de la trémie. Si la sélection a été faite au préalable et si au moins 150 kg ont été épandus depuis la sélection, la fonction Peser quantité rest. peut calculer un nouveau facteur de calibrage « Tours/kg » qui peut être repris.

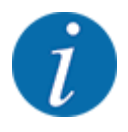

Le menu Peser la quantité n'est actif que lorsque le mode de fonctionnement AUTO km/h + Stat. Kg est sélectionné. Le menu Peser la quantité s'affiche automatiquement à chaque démarrage de la commande de la machine et en cas de remplissage de la trémie. Le menu Compteurs kg/km permet d'ouvrir le menu Peser la quantité.

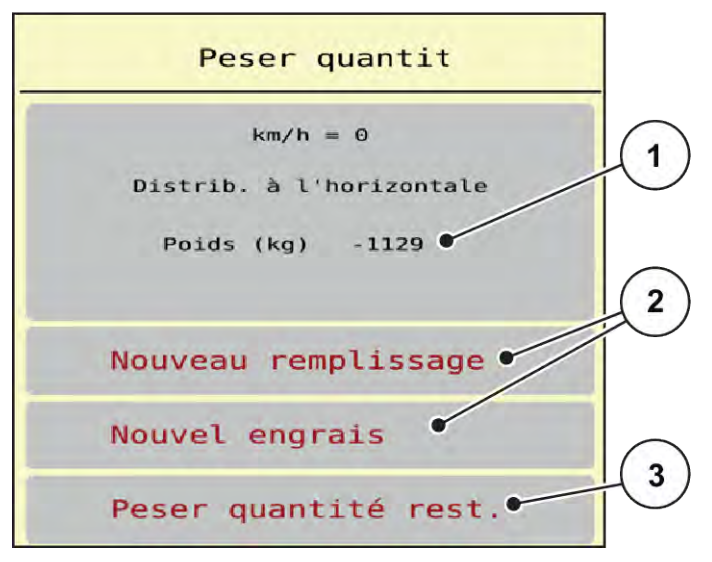

*Fig. 23: Menu Peser quantité*

- [1] Quantité pesée dans la trémie
- [2] Type de remplissage

[3] Fonction Peser quantité rest.

#### *NOTE !*

**Aucun calcul ou calcul erroné du facteur du calibrage lors de la fermeture du menu avec ESC** Ne pas actionner le bouton ESC. Il peut sinon en résulter un calcul erroné du facteur de calibrage tr/kg.

**EXECT** Pour actionner la fonction de pesée, **toujours** sélectionner le type de remplissage.

#### **Sélectionner le type de remplissage :**

- Appuyer sur le bouton Nouveau remplissage ou Nouvel engrais.
	- $\triangleright$  Nouveau remplissage: Poursuite de l'épandage avec le même engrais. Le facteur de calibrage (tr/kg) enregistré reste le même.
	- $\triangleright$  Nouvel engrais: Le facteur de calibrage est réglé sur 1,0 tr/kg. Si besoin, le facteur de calibrage souhaité peut être entré ultérieurement.

#### **Calculer le nouveau facteur de calibrage avec la fonction Peser la quantité d'épandage résiduelle :**

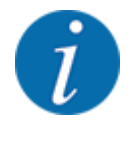

Vous ne pouvez exécuter la fonction Peser quantité rest. **que** si un choix a été fait entre Nouvel engrais ou Nouveau remplissage et si au moins 150 kg ont été épandus depuis la sélection. Le logiciel compare la quantité épandue avec la quantité d'épandage résiduelle effective dans la trémie et recalcule la valeur de calibrage.

<span id="page-48-0"></span>Lors de la pesée de la quantité d'épandage résiduelle, les conditions suivantes doivent être remplies :

- La machine est à l'horizontale et ne touche pas le sol.
- Le tracteur est à l'arrêt.
- Le système de commande de la machine est activé.
- ▶ Ouvrir le menu Compteurs kg/km > Peser la quantité.
- u Appuyer sur le bouton Peser la quantité d'épandage résiduelle.

*Le facteur de calibrage est recalculé. L'ancien facteur de calibrage et le nouveau sont affichés dans le menu Calcul.*

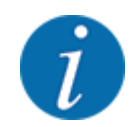

Vérifiez la plausibilité de la valeur calculée. Si la nouvelle valeur s'écarte très fortement de l'ancienne valeur, il y a probablement eu une erreur de manipulation. En cas de doute, toujours effectuer un contrôle de débit.

- Reprendre ou rejeter le nouveau facteur de calibrage.
	- $\triangleright$  Appuyer sur le bouton OK : La nouvelle valeur Tours/kg est définie comme nouveau facteur de calibrage.
	- $\triangleright$  Appuyer sur la flèche Retour ou passer au menu principal : La nouvelle valeur Tours/kg est rejetée. L'ancienne valeur Tours/kg est toujours valable.

| Calcul           |       |  |  |  |  |
|------------------|-------|--|--|--|--|
| tours/kg ancien  | 0,000 |  |  |  |  |
| tours/kg nouveau | 0,000 |  |  |  |  |
| OK Confirmer     |       |  |  |  |  |

*Fig. 24: Menu Peser la quantité d'épandage résiduelle*

# **4.11 Projecteur de travail (SpreadLight)**

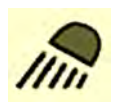

Dans ce menu, il est possible d'activer la fonction SpreadLight et de surveiller le schéma d'épandage pendant la nuit également.

Le projecteur de travail est activé et désactivé via la commande de la machine en mode automatique ou manuel.

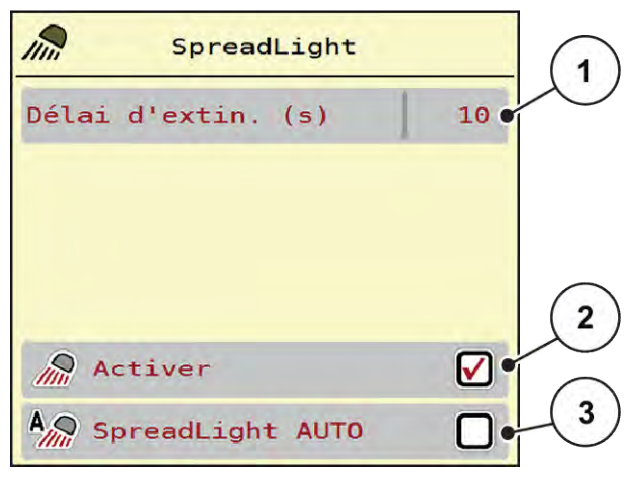

*Fig. 25: Menu SpreadLight*

- [1] Délai d'extin. (s)
- [2] Mode manuel : Activation du projecteur de travail
- [3] Activation automatique

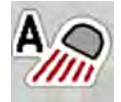

#### **Mode automatique :**

En mode automatique, les projecteurs de travail sont activés dès que vous appuyez sur Start/Stop et que l'épandage commence.

- ▶ Ouvrir le menu Menu principal > SpreadLight.
- ▶ Cocher la case dans l'entrée de menu SpreadLight AUTO [3].

*Les projecteurs de travail s'allument lorsque l'épandage commence.*

Indiquer la durée de désactivation [1] en secondes.

*Les projecteurs de travail s'éteignent au bout de la durée indiquée lorsque l'épandage est terminé.*

*Plage entre 0 et 100 secondes.*

Décocher la case dans l'entrée de menu SpreadLight AUTO [3]. *Le mode automatique est désactivé.*

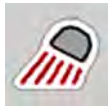

#### **Mode manuel :**

Les projecteurs de travail sont activés et désactivés en mode manuel.

- $\triangleright$  Ouvrir le menu Menu principal > SpreadLight.
- ▶ Cocher la case dans l'entrée de menu Activer [2].

*Les projecteurs de travail s'allument et restent allumés jusqu'à ce que la case soit décochée ou que le menu soit fermé.*

# <span id="page-50-0"></span>**4.12 Bâche de protection**

#### **AVERTISSEMENT !**

**Risque de coincement et de cisaillement dû à des pièces actionnées par une force externe** La bâche de protection bouge sans avertissement préalable et peut blesser des personnes.

 $\blacktriangleright$  Écarter toute personne de la zone de danger.

La machine AERO 32.1 dispose d'une bâche de protection à commande électrique. La bâche de protection peut être ouverte ou fermée à l'aide de l'unité de commande et d'un entraînement électrique pour remplir à nouveau la machine en bout de champ.

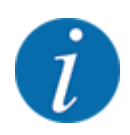

Le menu sert uniquement à actionner les vérins pour l'ouverture ou la fermeture de la bâche de protection. Le système de commande de la machine AERO ISOBUS ne saisit pas la position exacte de la bâche de protection.

Surveiller le mouvement de la bâche de protection.

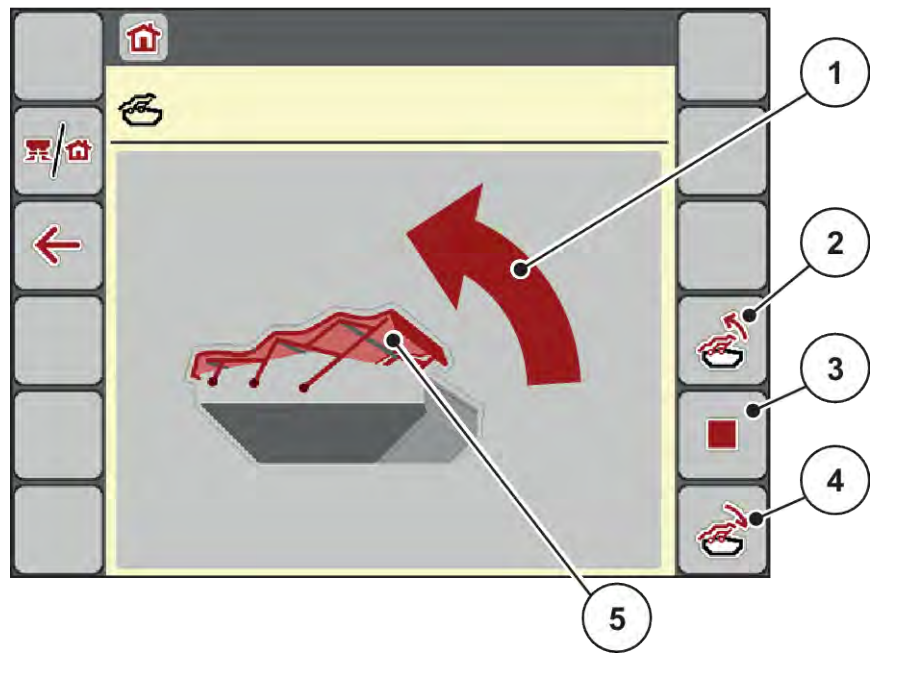

*Fig. 26: Menu Bâche de protection*

- [1] Affichage processus d'ouverture
- [2] Ouvrir la bâche de protection
- [3] Arrêter le processus
- [4] Fermer bâche de protection
- [5] Affichage statique de la bâche de protection

### **ATTENTION !**

#### <span id="page-51-0"></span>**Dommages matériels dus à un espace libre insuffisant**

L'ouverture et la fermeture de la bâche de protection ont besoin de suffisamment d'espace libre audessus de la trémie de la machine. Si l'espace libre est trop étroit, la bâche de protection peut se déchirer. Les tiges de la bâche de protection peuvent se casser et la bâche peut endommager l'environnement.

u Veiller à ce qu'il y ait suffisamment d'espace libre au-dessus de la bâche de protection.

#### **Déplacement de la bâche de protection**

- Appuyer sur la touche **Menu**.
- u Ouvrir le menu Bâche.

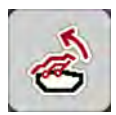

Actionner la touche Ouvrir bâche de protection.

*Pendant le déplacement, une flèche indiquant le sens* **OUVERTURE** *est affichée.*

*La bâche de protection s'ouvre entièrement.*

- Remplir d'engrais.
- Actionner la touche Fermer bâche de protection. *Pendant le déplacement, une flèche indiquant le sens* **FERMETURE** *est affichée.*

*La bâche de protection se ferme.*

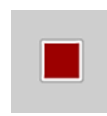

Si nécessaire, le mouvement de la bâche de protection peut être stoppé en appuyant sur la touche de fonction Stop. La bâche de protection reste en position intermédiaire jusqu'à ce que vous la fermiez ou l'ouvriez complètement.

# **4.13 Utilisation du joystick**

Une alternative aux réglages sur l'écran de travail du terminal ISOBUS consiste à utiliser un joystick.

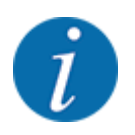

Si vous souhaitez utiliser un autre joystick, contactez votre revendeur.

• Tenir compte des instructions fournies dans la notice d'instructions du terminal ISOBUS.

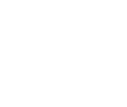

### <span id="page-52-0"></span>**4.13.1 Joystick CCI A3**

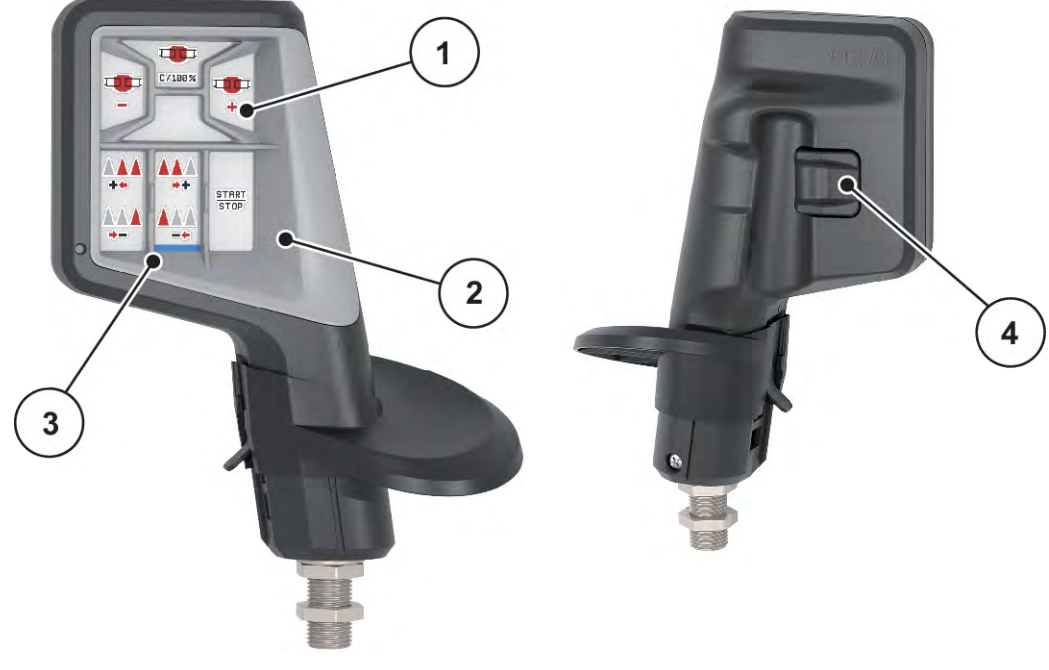

*Fig. 27: Joystick CCI A3, face avant et arrière*

- [1] Capteur de lumière
- [2] Écran/panneau tactile
- [3] Grid en plastique (interchangeable)
- [4] Bouton de niveau

### **4.13.2 Niveaux de commande du joystick CCI A3**

Le bouton de niveau permet de naviguer entre trois niveaux de commande. Le niveau respectivement actif est indiqué par la position d'une bande lumineuse sur le bord inférieur de l'écran.

<span id="page-53-0"></span>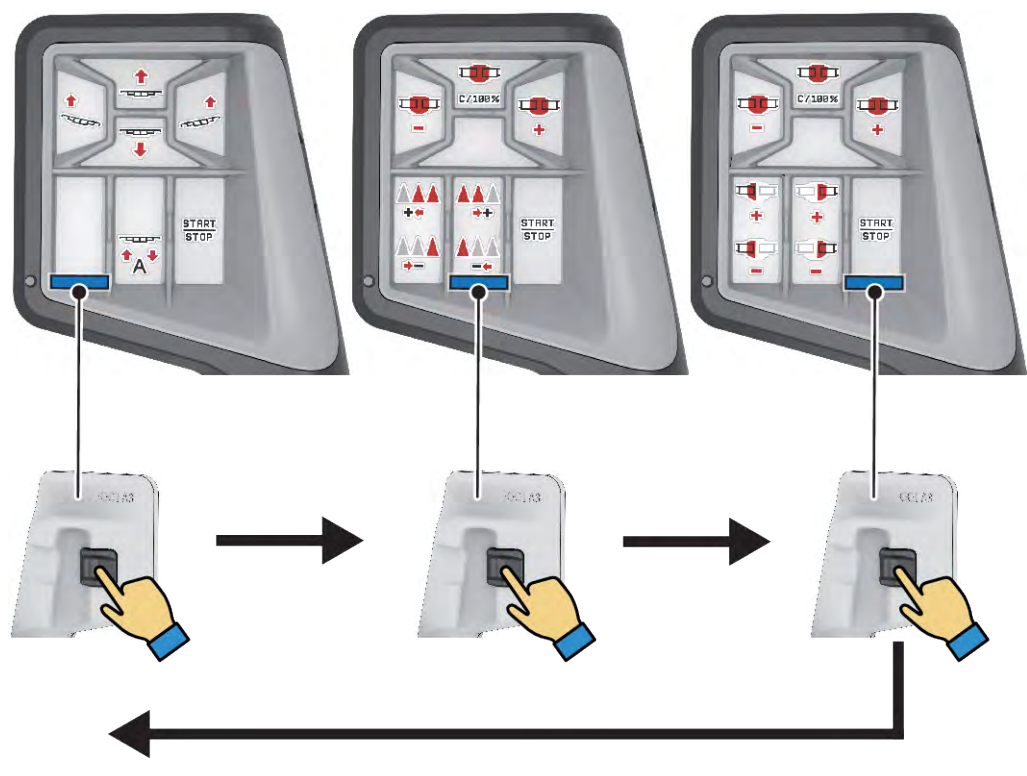

*Fig. 28: Joystick CCI A3, affichage du niveau de commande*

[3] Niveau 3, actif

- [1] Niveau 1, actif
- [2] Niveau 2, actif

# **4.13.3 Affectation des touches du joystick CCI A3**

Le joystick proposé est préprogrammé en usine avec certaines fonctions.

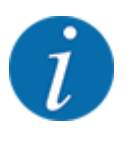

La signification et la fonction des symboles figurent dans le chapitre *[2.2 Bibliothèque des](#page-12-0)  [symboles utilisés](#page-12-0)*.

Veuillez considérer que l'affectation des touches est différente selon le type de machine.

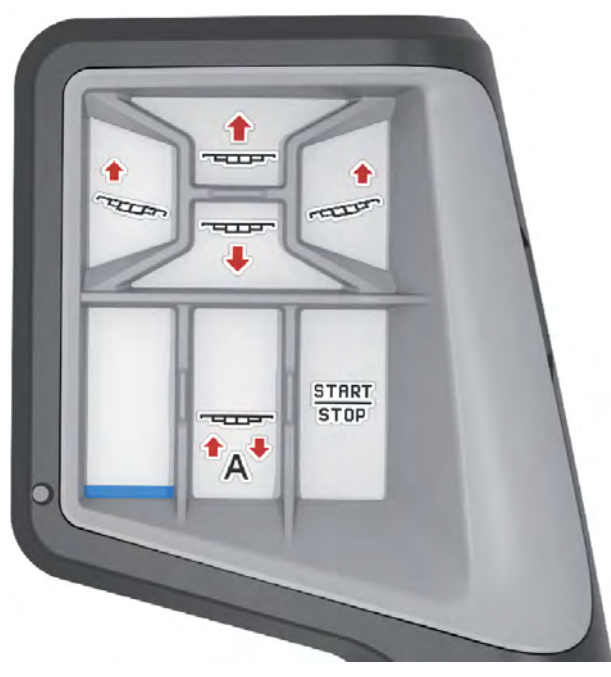

*Fig. 29: Affectation des touches Niveau 1*

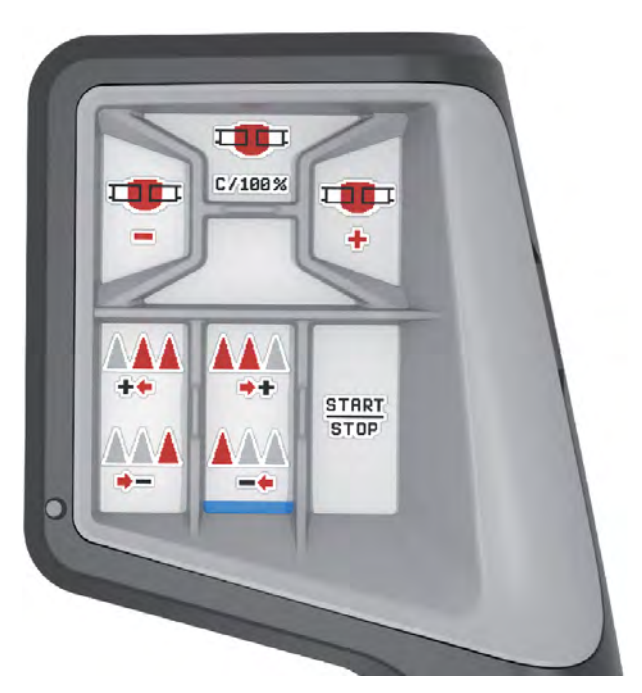

*Fig. 30: Affectation des touches Niveau 2*

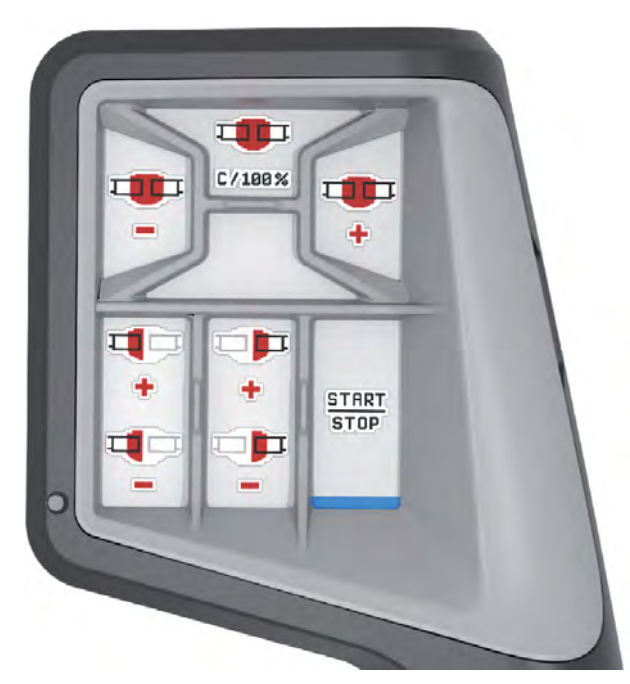

*Fig. 31: Affectation des touches Niveau 3*

# <span id="page-56-0"></span>**5 Épandage**

La commande de la machine vous aide à effectuer les réglages de la machine, avant de commencer le travail. Pendant l'épandage, des fonctions de second plan de la commande de la machine sont également actives. Vous pouvez ainsi contrôler la qualité de la répartition de l'engrais.

# **5.1 Travailler avec des tronçons**

Vous pouvez adapter la largeur de travail en activant ou en désactivant les tronçons. Ces réglages sont directement réalisables dans l'écran de travail. Vous pouvez ainsi vous adapter de manière optimale aux exigences du terrain lors de l'épandage.

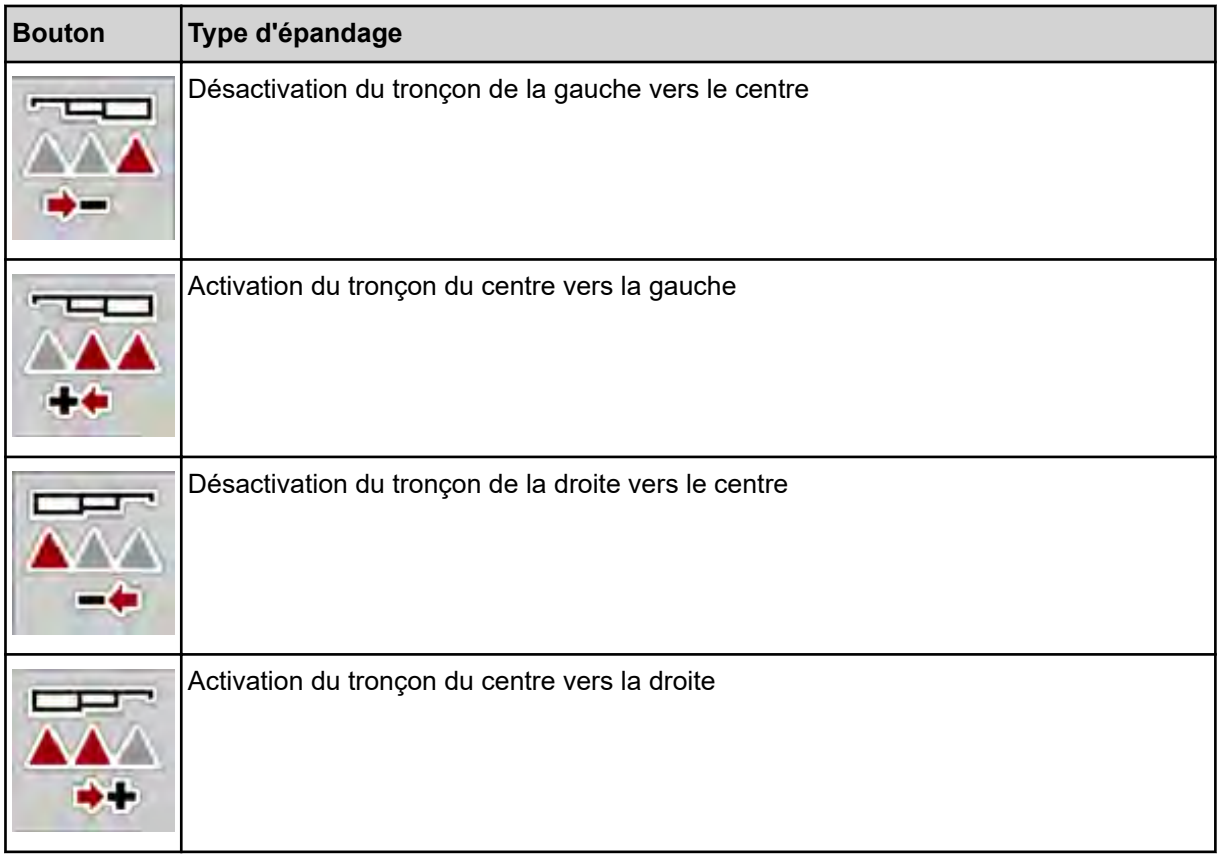

Appuyer plusieurs fois sur la touche de fonction jusqu'à ce que l'écran affiche la largeur de travail souhaitée.

### **5.1.1 Épandage avec tronçons et en mode d'épandage en bordure**

Pendant l'épandage, vous pouvez modifier les tronçons progressivement et activer ou désactiver l'épandage en limite. La figure ci-dessous présente l'écran de travail avec la fonction d'épandage en limite activée et les tronçons activés.

<span id="page-57-0"></span>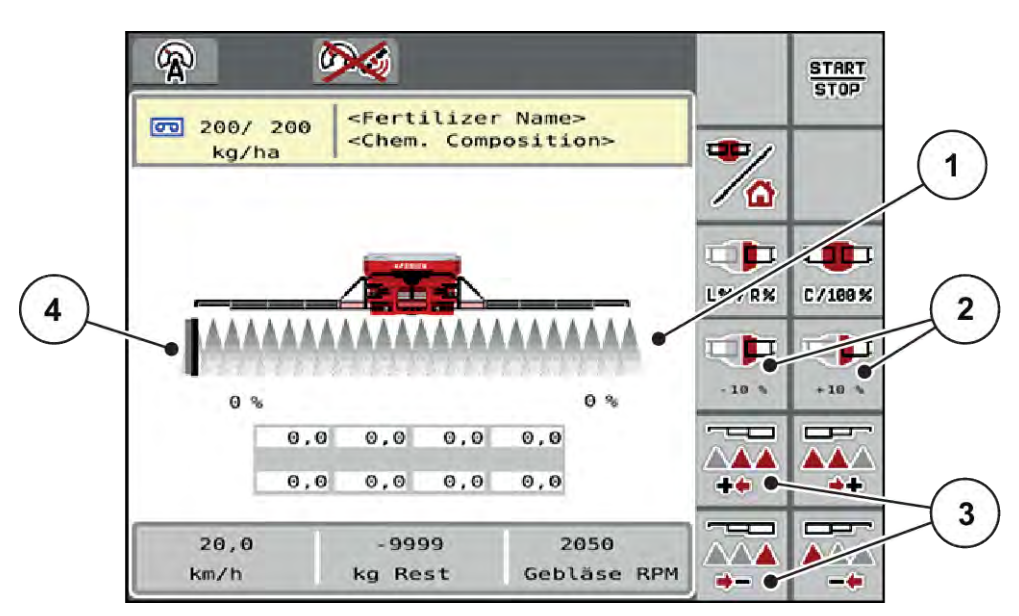

*Fig. 32: Écran de travail Épandage en limite à gauche, Tronçons activés*

[1] Tronçon réglable à droite

- [4] Côté gauche d'épandage en mode d'épandage en limite
- [2] Modification de la dose à droite (plus/moins) [3] Réduire ou augmenter le tronçon gauche
- La dose d'épandage à droite est réglée sur la totalité de la largeur d'épandage. Tous les tronçons sont activés.
- La touche de fonction **Épandage en limite à gauche** dans le menu principal a été enfoncée, l'épandage en limite est activé.
- Appuyer sur la touche de fonction **Épandage en limite à droite** pour réduire le tronçon complètement à droite.
- Appuyer sur la touche de fonction **C/100 %**. Les quantités maximales et minimales réglées sont réinitialisées.
- En appuyant sur la touche de fonction Épandage en limite à gauche, l'épandage en limite est désactivé.

# **5.2 Épandage en mode de fonctionnement AUTO km/h**

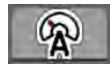

Le travail est réalisé par défaut dans ce mode de fonctionnement sur les machines sans technique de pesage.

#### **Condition requise pour l'épandage :**

- Le mode de fonctionnement AUTO km/h est actif (cf. *[4.5.1 Modes AUTO/MAN](#page-32-0)*).
- Les réglages engrais sont définis :
	- Dose/ha (kg/ha),
	- Tours/kg

Remplir la trémie d'engrais.

<span id="page-58-0"></span>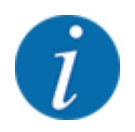

Pour un résultat d'épandage optimal en mode de fonctionnement AUTO km/h, effectuer un contrôle de débit avant de commencer l'épandage.

Réaliser un contrôle de débit pour déterminer les tours/kg des rouleaux doseurs ou saisir la valeur manuellement.

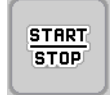

Appuyer sur Start/Stop.

*L'épandage commence.*

# **5.3 Épandage en mode de fonctionnement AUTO km/h + Stat. kg**

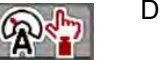

Dans ce mode de fonctionnement, le **facteur de calibrage tr/kg** est calculé par les pesons.

- Activer la commande de la machine.
- **EXECTE:** Peser la quantité d'engrais par Nouveau remplissage ou Nouvel engrais. Voir *[4.10.4 Peser la quantité](#page-46-0)*
- Effectuer les réglages pour l'engrais :
	- $\triangleright$  Dose/ha (kg/ha)
- u Remplir d'engrais. Cette étape de travail est supprimée si de l'engrais a été rempli au préalable. *La fenêtre Peser quantité s'affiche à l'écran.*
- u Sélectionner le type de remplissage souhaité. Cette étape de travail est supprimée si de l'engrais a été rempli au préalable.
	- $\triangleright$  Nouveau remplissage: Poursuite de l'épandage avec le même engrais. Toutes les valeurs (tr/kg) enregistrées restent les mêmes.
	- w Nouvel engrais: Le facteur de calibrage est réglé sur 1,0 tr/kg. Si besoin, le facteur de calibrage souhaité peut être entré ultérieurement.
- $\blacktriangleright$  Appuyer sur la touche Start/Stop.

*L'épandage commence.*

- Une fois que 150 kg d'engrais au minimum ont été épandus, appuyer sur Start/Stop
- Arrêter le tracteur sur une surface plane.

La machine doit être à l'horizontale.

**START STOP** 

- <span id="page-59-0"></span>同語
- u Ouvrir le menu Compteurs kg/km > Peser quantité.
- Appuyer sur le champ de sélection Peser quantité rest..

*Le logiciel compare la quantité épandue avec la quantité d'épandage résiduelle effective dans la trémie.*

*Le logiciel recalcule le facteur de calibrage.*

- Définir le facteur de calibrage.
	- $\triangleright$  Appuyer sur Confirmer pour reprendre le facteur de calibrage recalculé.
	- $\triangleright$  Appuyer sur Retour ou passer au menu principal pour reprendre le facteur de calibrage enregistré jusqu'alors.

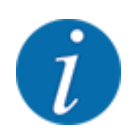

Si vous effectuez une modification des réglage de l'engrais, ouvrez le menu Compteurs kg/km > Peser quantité à l'arrêt avant de commencer l'épandage.

# **5.4 Épandage en mode de fonctionnement MAN km/h**

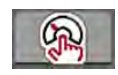

Le travail est effectué en mode de fonctionnement MAN km/h en l'absence de signal de vitesse.

- u Ouvrir le menu Réglages machine > Modes AUTO/MAN.
- Sélectionner l'entrée de menu MAN km/h.

*L'écran affiche la fenêtre de saisie Vitesse.*

- Saisir la valeur pour la vitesse d'avancement pendant l'épandage.
- $\blacktriangleright$  Appuyer sur OK.
- Effectuer les réglages pour l'engrais :
	- $\triangleright$  Dose/ha (kg/ha)
	- $\triangleright$  Tours/kg
- Remplir la trémie d'engrais.

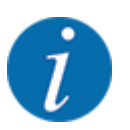

Pour un résultat d'épandage optimal en mode de fonctionnement MAN km/h, effectuez un contrôle de débit avant de commencer l'épandage.

Réaliser un contrôle de débit pour déterminer les tours/kg des rouleaux doseurs ou saisir la valeur manuellement.

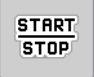

Appuyer sur Start/Stop

*L'épandage commence.*

<span id="page-60-0"></span>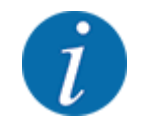

Respecter impérativement la vitesse indiquée pendant l'épandage.

# **5.5 Réglage automatique de la tension de la rampe**

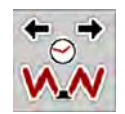

Pendant l'épandage, la tension des vérins de la rampe diminue en raison des vibrations. Un réglage régulier de la tension est donc nécessaire. Cela est réalisé automatiquement via la fonction **Réglage AUTO de la tension**.

Condition requise :

- La rampe est dépliée. Voir *[Chapitre 4.6.1 Déplier la rampe Page 35](#page-34-0)*
- Appuyer sur la touche de fonction Réglage AUTO de la tension dans le menu principal.

*Le réglage de la tension est activé.*

*Tous les vérins de la rampe sont retendus pendant 5 secondes toutes les 120 secondes.*

# **5.6 DistanceControl**

#### n *Équipement spécial*

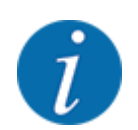

Contactez votre revendeur pour activer la fonction.

# **5.7 Manœuvrer en fourrière**

Lors de la manœuvre en fourrière à l'extrémité du champ, vous pouvez mettre la rampe en position pour demi-tour. Vous évitez ainsi des dommages dus à d'éventuels obstacles à la limite du champ ou à des irrégularités du sol.

Entrer dans le passage en fourrière.

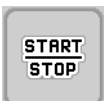

Arrêter l'épandage par la commande de la machine. La fonction Task control/Section control arrête automatiquement la machine dans la fourrière.

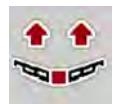

- Appuyer sur la touche **Soulever la rampe** via la commande de la machine. *La rampe se met en position V.*
- Entrer dans la voie suivante de la fourrière.

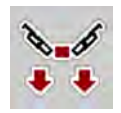

Appuyer sur la touche **Abaisser la rampe** via la commande de la machine. *La rampe est en position de travail.*

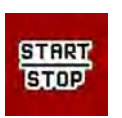

Redémarrer l'épandage.

# <span id="page-62-0"></span>**6 Messages d'alarme et causes possibles**

# **6.1 Signification des messages d'alarme**

Différents messages d'alarme peuvent être affichés sur l'écran du terminal ISOBUS.

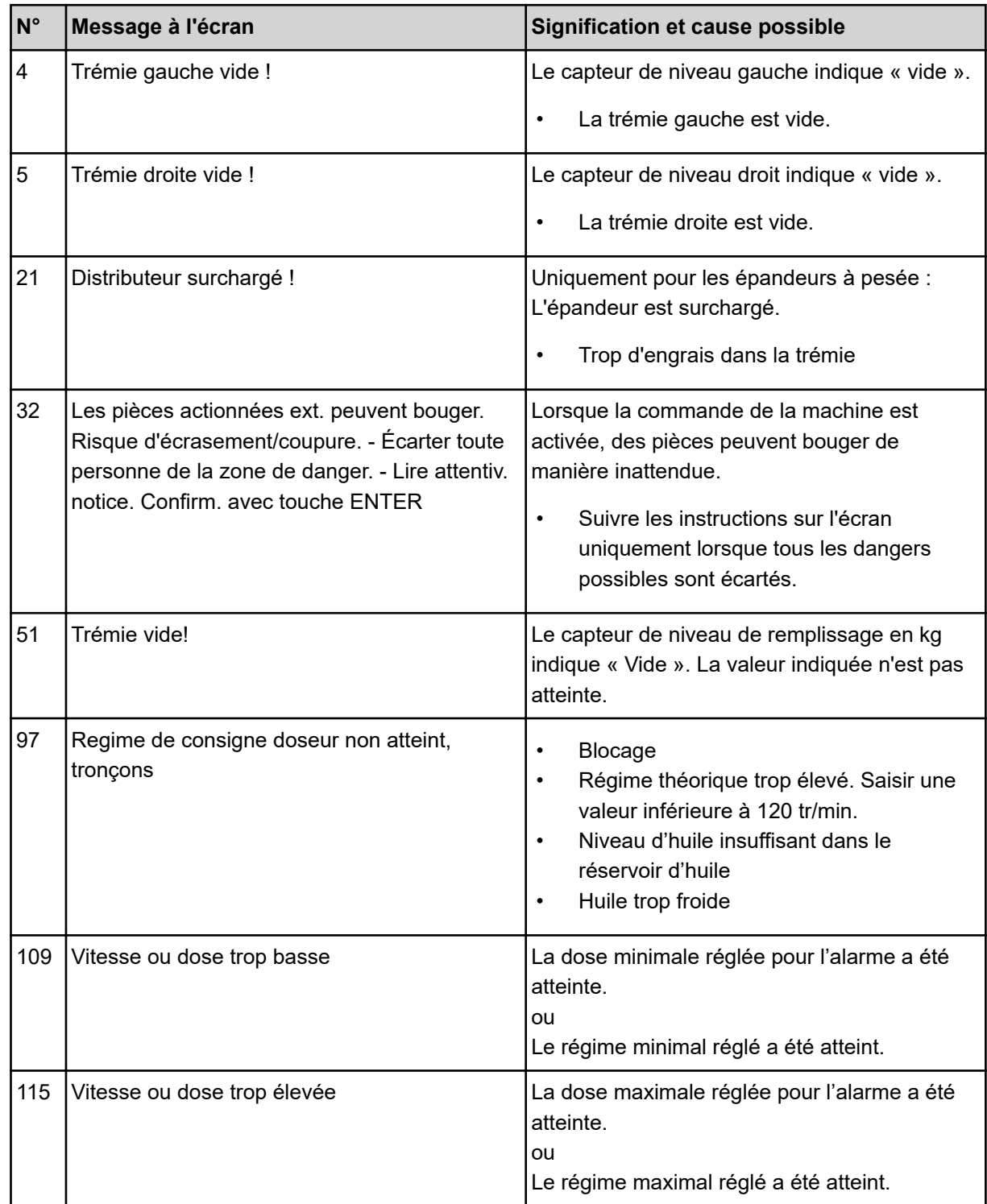

# <span id="page-63-0"></span>**6.2 Défaut/alarme**

Un signal d'alarme est mis en exergue sur l'écran avec un pourtour jaune ou rouge et indiqué avec un symbole d'avertissement.

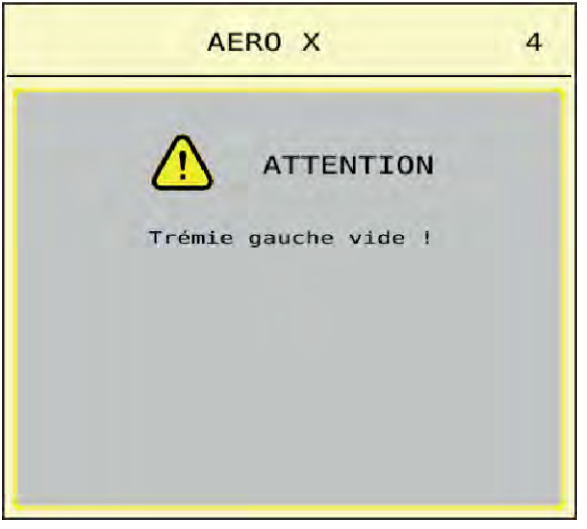

*Fig. 33: Message d'alarme (exemple)*

### **6.2.1 Acquittement du message d'alarme**

#### **Acquittement du message d'alarme :**

Supprimer la cause du message d'alarme.

Veuillez pour cela tenir compte de la notice d'instructions de l'épandeur à engrais minéral. Voir aussi *[6.1 Signification des messages d'alarme](#page-62-0)*.

Appuyer sur la touche ACK.

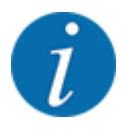

La procédure d'acquittement des messages d'alarme peut être différente sur les différents terminaux ISOBUS.

Les autres messages encadrés de jaune sont acquittés via différentes touches :

- **Entrée**
- Start/Stop

Pour ce faire, suivre les instructions sur l'écran.

# <span id="page-64-0"></span>**7 Équipement spécial**

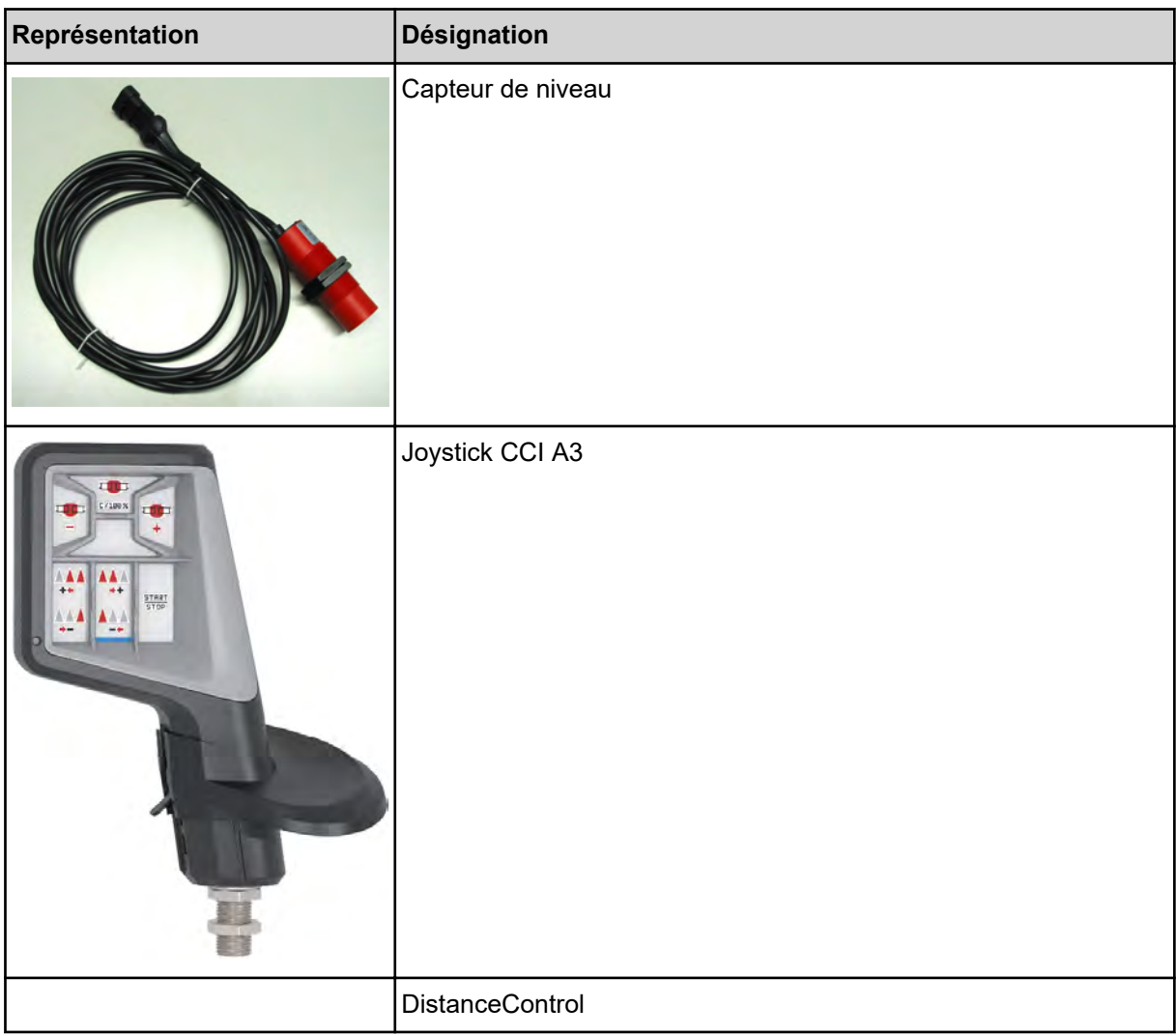

# <span id="page-65-0"></span>**8 Garantie et prestations de garantie**

Les appareils RAUCH sont fabriqués selon les méthodes de fabrication modernes et avec le plus grand soin et subissent de nombreux contrôles.

C'est pourquoi RAUCH garantit ses produits pendant 12 mois selon les conditions suivantes :

- La garantie commence à la date de l'achat.
- La garantie comprend les défauts matériels ou de fabrication. Pour les produits tiers (système hydraulique, électronique), notre garantie s'applique uniquement dans le cadre de la garantie du fabricant respectif. Pendant la période de garantie, les défauts de fabrication et matériels sont éliminés gratuitement par remplacement ou réparation des pièces concernées. Tous les autres droits, également les droits étendus, comme les demandes de transformation, de réduction ou de remplacement des dommages non survenus sur l'objet de la livraison, sont expressément exclus. La prestation de garantie est effectuée par des ateliers autorisés, par un représentant d'usine RAUCH ou par l'usine.
- Sont exclues de la garantie les conséquences de l'usure naturelle, l'encrassement, la corrosion et tous les défauts dus à une manipulation incorrecte ainsi qu'à des facteurs externes. La garantie s'annule en cas de réalisation sans autorisation de réparations ou de modification de l'état d'origine. La demande de remplacement s'annule si aucune pièce détachée d'origine RAUCH n'a été utilisée. Se référer à la notice d'instructions. En cas de doute, s'adresser à notre représentant ou directement à l'usine. Les demandes de garantie doivent être faites au plus tard dans les 30 jours à compter de l'apparition du dommage auprès de l'usine. Indiquer la date d'achat et le numéro de série. Les réparations devant être effectuées dans le cadre de la garantie doivent être exécutées par l'atelier autorisé uniquement après concertation avec RAUCH ou son représentant officiel. Les travaux effectués dans le cadre de la garantie ne prolongent pas la période de garantie. Les défauts dus au transport ne sont pas des défauts d'usine et n'entrent donc pas dans le cadre de la garantie du fabricant.
- Toute demande de remplacement pour des dommages qui ne sont pas survenus sur l'appareil proprement dit, est exclue. Il en découle aussi qu'une garantie pour des dommages consécutifs dus à des erreurs d'épandage est exclue. Les modifications non autorisées sur les appareils peuvent provoquer des dommages consécutifs et annulent la garantie du fournisseur pour ces dommages. En cas de préméditation ou de négligence grave de la part du propriétaire ou d'un employé responsable et dans les cas dans lesquels, selon la réglementation en matière de garantie du produit, en cas de défauts de l'objet de livraison pour les personnes ou les biens matériels il est prévu une garantie sur les objets utilisés de manière privée, l'exclusion de garantie du fournisseur ne s'applique pas. Elle ne s'applique également pas en cas d'absence de propriétés expressément assurées lorsque l'assurance a pour objet de protéger l'acheteur contre des dommages qui ne se produisent pas sur l'objet de la livraison proprement dit.

**RAUCH Streutabellen RAUCH Fertilizer Chart** Tableaux d'épandage RAUCH **Tabele wysiewu RAUCH RAUCH Strooitabellen** RAUCH Tabella di spargimento **RAUCH Spredetabellen RAUCH Levitystaulukot RAUCH Spridningstabellen RAUCH Tablas de abonado** 

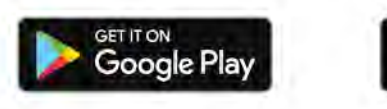

Download on the **App Store** 

http://www.rauch-community.de/streutabelle/

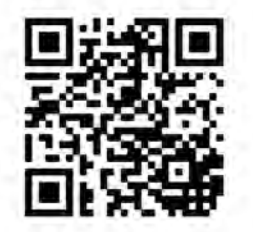

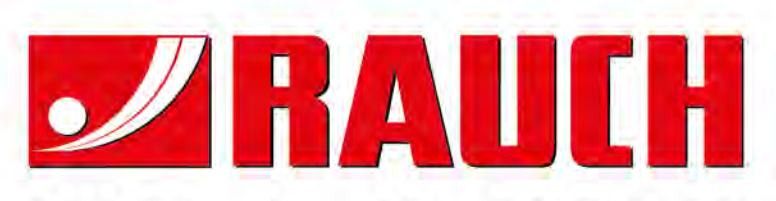

# **RAUCH Landmaschinenfabrik GmbH**

Landstraße 14 · D-76547 Sinzheim Victoria-Boulevard E200 · D-77836 Rheinmünster

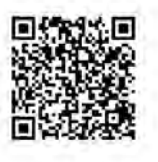

info@rauch.de · www.rauch.de

Phone +49 (0) 7221/985-0 Fax +49 (0) 7221/985-200